## DIGITAL CAMERA **KODAK PIXPRO WPZ2**

# Manuel d'utilisation

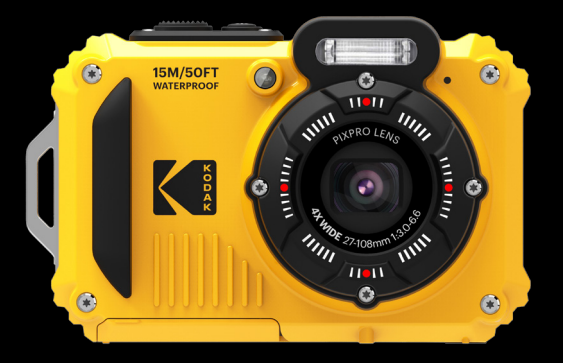

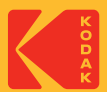

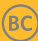

# <span id="page-1-0"></span>AVANT DE COMMENCER

#### **Déclaration de conformité**

Partie responsable: JK Imaging Ltd. Adresse: JK Imaging Ltd., 17239 So. Main Street, Gardena, CA 90248 USA Site internet de l'entreprise: kodakpixpro.com

#### **Industry Canada statement:**

Ce dispositif est conforme à la norme CNR-247 d'Industrie Canada applicable aux appareils radio exempts de licence. Son fonctionnement est sujet aux deux conditions suivantes: (1) le dispositif ne doit pas produire de brouillage préjudiciable, et (2) ce dispositif doit accepter tout brouillage reçu, y compris un brouillage susceptible de provoquer un fonctionnement indésirable.

Déclaration d'exposition aux radiations:

Le produit est conforme aux limites d'exposition pour les appareils portables RF pour les Etats-Unis et le Canada établies pour un environnement non contrôlé.

Le produit est sûr pour un fonctionnement tel que décrit dans ce manuel. La réduction aux expositions RF peut être augmentée si l'appareil peut être conservé aussi loin que possible du corps de l'utilisateur ou que le dispositif est réglé sur la puissance de sortie la plus faible si une telle fonction est disponible.

#### **For Pour la clientèle en Europe**

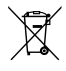

Ce symbole [Poubelle avec roulettes avec une croix dessus, voir Annexe IV WEEE] indique que ces types d'appareils électriques et électroniques doivent être jetés séparément dans les pays Européen. Ne jetez pas cet appareil avec vos ordures ménagères. Veuillez utiliser les points de collecte et de recyclage disponibles dans votre pays lorsque vous n'avez plus besoin de cet appareil.

Le symbole "CE" indique que cet appareil est conforme aux normes Européennes sur la sécurité, la santé, l'environnement et la protection de l'utilisateur. Les appareils photos avec le symbole "CE" sont destinés pour la vente en Europe.

Europe - Déclaration de conformité UE

Cet appareil est conforme aux exigences essentielles de la directive RED 2014/53/EU. Les méthodes d'essai suivantes ont été appliquées afin de prouver la présomption de conformité aux exigences essentielles de la directive RED 2014/53/EU:

- EN 62368-1:2014

Sécurité des matériels de technologie de l'information

- EN55032:2015/AC:2016 Class B
- EN61000-3-2:2014
- EN61000-3-3:2013
- EN55024:2010/A1:2015
- EN 50360:2017

Évaluation de l'équipement électronique et électrique lié à des restrictions d'exposition humaine aux champs électromagnétiques (de 0 Hz à 300 GHz)

- EN 300 328 V2.1.1 (2016-11)

Systèmes de transmission à large bande; Équipements de transmission de données fonctionnant dans la bande ISM de 2.4 GHz et utilisant des techniques de modulation à bande large

 $2 \left[ \frac{1}{2} \right]$   $\frac{1}{2}$   $\frac{1}{2}$   $\frac{$ - EN 301 489-1 V2.1.1 (2017-02)

Compatibilité électromagnétique et spectre radioélectrique (ERM); Norme de compatibilité électromagnétique (EMC) pour les équipements et les services radio; Partie 1 : Exigences techniques communes

- EN 301 489-17 V3.1.1 (2017-02)

Compatibilité électromagnétique et spectre radioélectrique (ERM); Norme de compatibilité électromagnétique (EMC) pour les équipements radio; Partie 17 : Conditions particulières pour les systèmes de transmission de données à haut débit

### **Pour la déclaration SAR**

Une distance de séparation minimale de XX cm doit être maintenue entre le corps de l'utilisateur et l'appareil, y compris l'antenne, pendant le fonctionnement porté sur le corps, afin de se conformer aux exigences d'exposition RF en Europe.

Pour se conformer aux exigences d'exposition RF ou aux limitations en Europe, les clips de ceinture, étuis ou accessoires similaires tiers, utilisés avec cet appareil, ne doivent pas contenir de composants métalliques. L'utilisation d'accessoires qui ne satisfont pas à ces exigences peut ne pas se conformer aux exigences d'exposition ou de limites RF et doit être évitée.

Par la présente Sintai Optical (Shenzhen) Co., Ltd déclare que l'appareil PIXPRO WPZ2 est conforme aux exigences essentielles et aux autres dispositions pertinentes de la directive 2014/53/EU.

Manufacturer: Sintai Optical (Shenzhen) Co., Ltd.

Address: Qiwei Ind Sec, 1st, 2nd,& 3RD Bldg, Lisonglang Village, Gongming Town, Bao'an District, Shenzhen, Guangdong, China

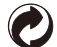

Piles : Veuillez mettre au rebut les piles usagées dans un centre de collecte désigné.

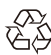

Emballage : Veuillez suivre les réglementations locales pour le recyclage de l'emballage.

### **Pour la clientèle aux États-Unis**

L'appareil est conforme à l'article 15 des règlements de la FCC. Son fonctionnement est soumis aux conditions suivantes: (1) Cet appareil ne doit pas provoquer d'interférences, et (2) cet appareil doit accepter toute interférence, y compris celles pouvant causer un mauvais fonctionnement.

Cet équipement a été testé et s'est avéré conforme aux normes pour un appareil numérique de classe B, conformément à l'article 15 des règlements de la FCC. Ces normes sont conçues pour fournir une protection raisonnable contre les interférences nuisibles dans une installation résidentielle. Cet appareil génère, utilise et peut émettre des fréquences radio et, s'il n'est pas installé et utilisé conformément aux instructions, il peut causer des interférences nuisibles pour les communications radio. Toutefois, il n'y a aucune garantie que des interférences ne se produiront pas dans une installation particulière. Si cet appareil provoque des interférences nuisibles à la réception radiophonique ou télévisuelle, ce qui peut être déterminé en l'éteignant et le rallumant, l'utilisateur est encouragé à essayer de corriger l'interférence par l'une ou plusieurs des mesures suivantes :

-- Réorienter ou replacer l'antenne réceptrice.

- -- Augmenter l'espace entre l'appareil et le récepteur.
- -- Connecter l'appareil dans un tuyau sur un circuit différent de celui sur lequel est connecté le récepteur.
- -- Pour toute assistance, contacter le revendeur ou un technicien radio/TV qualifié.

Avertissement de la FCC : Tous changements et les modifications qui ne sont pas expressément approuvés par la partie responsable de la conformité pourraient annuler l'autorité de l'utilisateur d'exploiter cet équipement.

Cet émetteur ne doit pas être utilisé en conjonction avec une autre antenne ou un autre émetteur.

#### **Déclaration sur l'exposition aux irradiations :**

Le produit est conforme à la limite d'exposition aux RF portables de la FCC un environnement non contrôlé et sans danger pour le fonctionnement prévu, comme décrit dans ce manuel. La poursuite de la réduction de l'exposition aux radiofréquences peut être réalisée si le produit peut être maintenu aussi loin que possible du corps de l'utilisateur ou si la puissance de l'appareil peut être réduite, si cette fonction est disponible.

### **À propos de ce manuel**

Merci d'avoir acheté cet appareil photo numérique de KODAK PIXPRO. Lisez attentivement ce manuel et conservezle dans un endroit sûr comme référence.

- JK Imaging Ltd. se réserve tous les droits de ce document. Aucune portion de ce document ne peut être reproduite, transmise, enregistrée ou stockée dans un système de restitution, ni traduite en aucune langue ou aucun autre langage informatique que ce soit, par quelque moyen, sans l'autorisation écrite préalable de JK Imaging Ltd.
- Toutes les marques qui sont mentionnées dans ce document sont à titre d'information uniquement, et peuvent être des marques déposées de leurs auteurs respectifs.
- Ce manuel contient des instructions pour vous aider à utiliser correctement votre nouvel appareil photo de KODAK PIXPRO. Tous les efforts ont été faits pour assurer que le contenu de ce manuel est correct et à jour. Cependant, JK Imaging Ltd. se réserve le droit de faire des changements sans préavis.
- Les symboles suivants sont utilisés dans ce manuel pour vous aider à identifier rapidement les points importants.

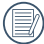

Indique des informations importantes.

Dans les instructions ci-dessous, les symboles suivants peuvent être utilisés lorsque nous présentons l'utilisation de l'appareil photo. Ceci vise à faciliter notre compréhension:

[Propriétés de l'élément] : Les propriétés des options dans l'interface de l'appareil sont indiquées par le symbole  $[ ]$ .

# <span id="page-6-0"></span>CONSIGNES DE SÉCURITÉ

### **Résistant à l'eau, à la poussière et aux chocs**

- **JIS / IEC étanche niveau 8 (IPX8).**
- JIS / IEC antipoussière niveau 6 (IP6X).
- La hauteur pour l'antichoc est de 2 m (6.6 feet).

### **Consignes sur l'étanchéité :**

- Ne pas utiliser le produit ci-dessous à moins de 15 mètres (49.2 feet) sous l'eau. Le produit va rester étanche pendant une heure à une profondeur de 15 mètres (49.2 feet).
- $\blacksquare$  Ne pas utiliser ce produit dans un ressort géothermique ou dans de l'eau à une température supérieure à 40 °C.
- Ne pas ouvrir le Couvercle de pile sous l'eau.
- Si l'eau entre accidentellement en contact avec le produit, ne pas ouvrir le Couvercle de pile immédiatement. Éteindre le produit et le sécher avec un linge propre, sec et sans fibre. Ouvrez ensuite le Couvercle de pile , et enlever la batterie et la carte mémoire.
- Lorsque vous ouvrez le Couvercle de pile , si de l'eau touche la surface située entre l'intérieur du Couvercle de pile et la partie principale, séchez les gouttes d'eau.
- $\frac{1}{2}$   $\frac{1}{2}$  Après l'utilisation du produit dans de l'eau ou près du sable, de la boue ou de tout autre corps étranger, rincez-le avec de l'eau propre (fermez le Couvercle de pile le nettoyage). Après le nettoyage, séchez le produit avec un linge propre, sec et sans fibre.
- S'il y a de la poussière, du sable ou tout corps étranger sur le caoutchouc étanche du Couvercle de pile et sa surface de contact, essuyez-le avec un tissu propre, sec et sans fibre dès que possible.
- Avant d'utiliser le produit sous l'eau, rassurez-vous qu'il n'y aucun dégât ou des corps étrangers dans le joint en caoutchouc étanche. Fermez ensuite le Couvercle de pile fermement pour renforcer l'étanchéité du produit.
- 

Le caoutchouc imperméable avec des rayures et des fissures va faciliter l'infiltration de l'eau dans le produit. Contactez le service client immédiatement pour bénéficier d'une réparation avec la pose d'un nouveau joint en caoutchouc étanche.

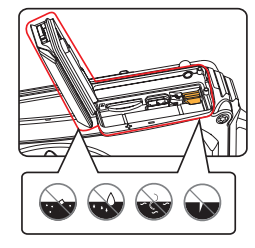

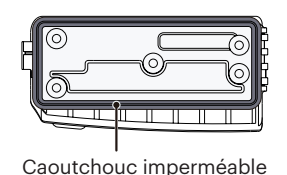

#### **Consignes de sécurité pour l'appareil photo**

- Ne pas faire tomber l'appareil photo ni lui laisser cogner des objets solides.
- Ne pas tenter de démonter l'appareil photo.
- Ne pas utiliser ni ranger l'appareil dans un environnement chaud ou sous la lumière directe du soleil.
- Ne pas utiliser ou stocker l'appareil photo dans un puissant champ magnétique, par exemple près d'un aimant ou d'un transformateur.
- Ne pas toucher l'objectif de l'appareil photo.
- Ne pas exposer l'appareil photo à la lumière directe du soleil pendant une longue période.
- Si l'eau vient accidentellement en contact avec la caméra, éteignez la caméra, enlevez la batterie et la carte mémoire, et séchez le dans les 24 heures.
- Lorsque vous transportez l'appareil photo d'un endroit froid à un endroit chaud, de la condensation peut se produire à l'intérieur. Veuillez patienter pendant un certain temps avant de l'allumer.
- Avant de retirer la batterie et la carte mémoire l'appareil doit être éteint.
- Lorsque vous nettoyez le boîtier de l'appareil. n'utilisez pas utiliser de produit de nettoyage abrasif, à base d'alcool, ou organique.
- Utilisez le linge professionnel pour lentille et un nettoyant dédié pour essuyer la lentille.
- Téléchargez vos photos et retirez la carte mémoire lorsque vous prévoyez de ranger l'appareil pendant une période prolongée.
- Si cette caméra n'est pas utilisée pendant une longue période, veuillez la garder dans un état propre et sec.
- Notre compagnie ne verse aucune indemnisation en cas de défaillance de la lecture d'images ou de vidéos causés par un mauvais fonctionnement.

#### **Consignes de sécurité pour la batterie**

- Veuillez utiliser la batterie que celle ci-jointe.
- Veuillez utiliser le chargeur attaché pour charger la batterie.
- Si le fluide de la batterie fuit à l'intérieur de l'appareil photo, veuillez contacter le détaillant.Si le fluide de la batterie fuit sur votre peau, rincez la à l'eau claire et demandez un avis médical.
- L'élimination des batteries usagées doit être effectuée conformément à la réglementation locale (nationale ou régionale).
- **Pour éviter de l'endommager, veillez à ne pas** laisser tomber la batterie, ni lui laisser cogner des objets solides, ni la rayer avec des objets pointus.
- Ne pas laisser la batterie en contact avec des objets métalliques (y compris des pièces de monnaie) pour éviter tout court-circuit, décharge, surchauffe, ou fuite.
- Ne pas tenter de démonter la batterie.
- Ne pas exposer la batterie à de l'eau. Toujours garder les contacts de la batterie secs.
- Ne pas chauffer la batterie ni la jeter au feu pour éviter une explosion.
- Ne pas ranger la batterie dans un environnement chaud ou sous la lumière directe du soleil.
- Si une surchauffe se produit pendant le chargement ou l'utilisation, arrêtez immédiatement de charger ou d'utiliser l'appareil, puis retirez la batterie et attendez qu'elle refroidisse.
- Lorsque l'appareil est stocké pendant une période prolongée, retirez la batterie et gardez-la dans un endroit sec qui n'est pas accessible aux bébés ni aux enfants.
- Dans un environnement plus froid, les performances de la batterie sont sensiblement réduites.
- Lorsque vous installez la batterie, installez-la en respectant les indications de polarité positive et négative sur le logement de la batterie. Ne l'entrez pas en force dans son logement.

#### **Consignes de sécurité pour la carte mémoire**

- La carte mémoire mentionnée dans ce manuel est la carte microSD ou la carte microSDHC.
- Achetez une carte mémoire authentique et de marque renommée lorsque vous en choisissez une.
- Formatez la carte mémoire en utilisant l'appareil photo avant de l'utiliser ou d'en insérer une nouvelle.
- Ne pas faire tomber la carte mémoire ni lui laisser cogner des objets solides, afin d'éviter de l'endommager.
- Ne pas tenter de démonter ni de réparer la carte mémoire.
- Ne pas exposer la carte mémoire à de l'eau. Toujours conserver au sec.
- Ne pas retirer la carte mémoire lorsque l'appareil est allumé. Sinon, la mémoire peut être endommagée.
- Ne pas modifier directement les données de la carte mémoire. Copier les données sur votre PC avant de les modifier.
- **Lorsque l'appareil est stocké pendant une période** prolongée, téléchargez vos photos, retirez la carte mémoire batterie et gardez-la dans un endroit sec.
- Ne modifiez pas le nom des fichiers ni des dossiers de la carte mémoire à l'aide de votre PC car ceux modifiés peuvent ne pas être reconnus par l'appareil photo ou une erreur peut se produire.
- Les photos prises avec l'appareil photo sont stockée dans le dossier qui est généré automatiquement sur la carte SD. Ne stockez pas de photos qui n'ont pas été prises à l'aide de cet appareil photo dans ce dossier car les photos ne peuvent pas être reconnues au cours de la lecture.
- **Lorsque vous insérez une carte mémoire, assurez**vous que l'encoche de la carte correspond aux marquages sur le dessus de la fente pour carte.

#### **Autres consignes de sécurité**

- Ne débranchez pas l'alimentation et n'éteignez pas l'appareil photo pendant le processus de mise à jour car des données incorrectes peuvent alors s'écrire, et l'appareil peut ne plus s'allumer par la suite.
- Lorsque vous utilisez votre appareil photo dans un avion, observez les règles correspondantes prévues par la compagnie aérienne.
- En raison de limites dans la technologie de fabrication, l'écran LCD peut comporter de quelques pixels morts ou brillants, mais ceux-ci n'affectent pas la qualité des photos.
- Si l'écran LCD est endommagé, faites attention aux cristaux liquides dans l'écran. Si l'une des situations suivantes survient, appliquez immédiatement les instructions suivantes:
	- 1. Si les cristaux liquides entrent en contact avec votre peau, essuyez avec un vêtement sec, lavez bien avec du savon, et rincez abondamment avec de l'eau.
	- 2. Si les cristaux liquides entrent en contact avec vos yeux, rincez immédiatement et abondamment vos yeux avec de l'eau au moins pendant 15 min et recherchez une assistance médicale.
	- 3. Si vous avalez les cristaux liquides, rincez immédiatement votre bouche en profondeur avec de l'eau propre et provoquez un vomissement. Recherchez une assistance médicale.

# TABLE DES MATIÈRES

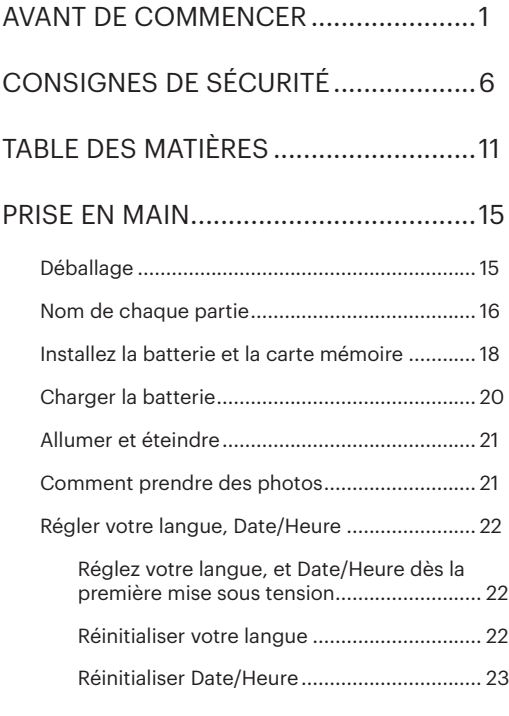

## [APERÇU DES DIFFÉRENTS MODES](#page-24-0) ......24

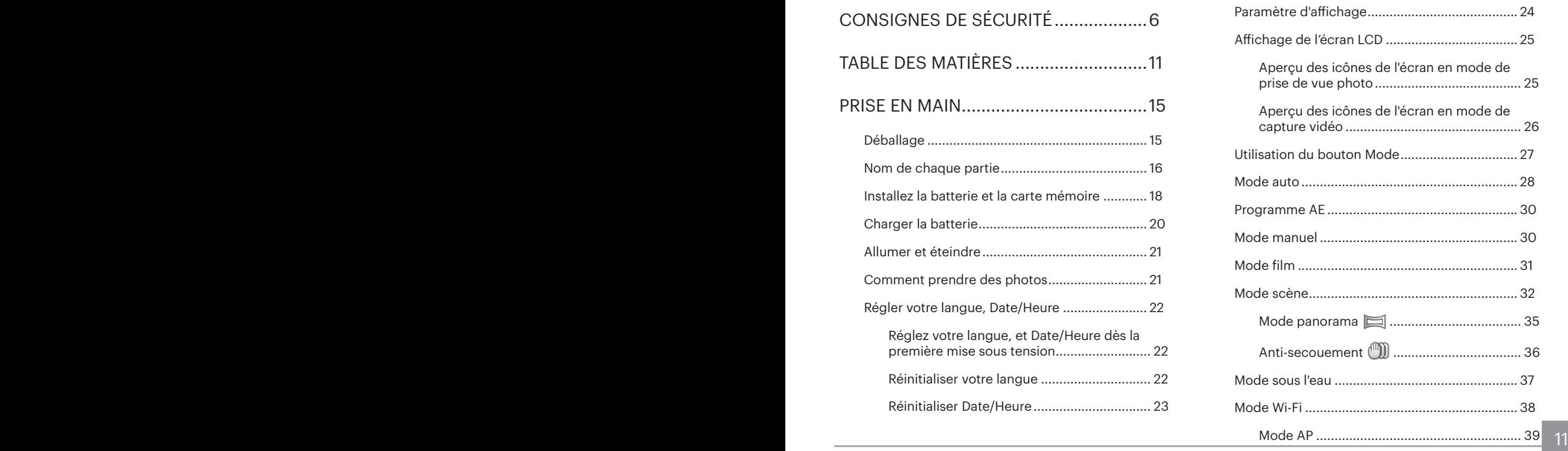

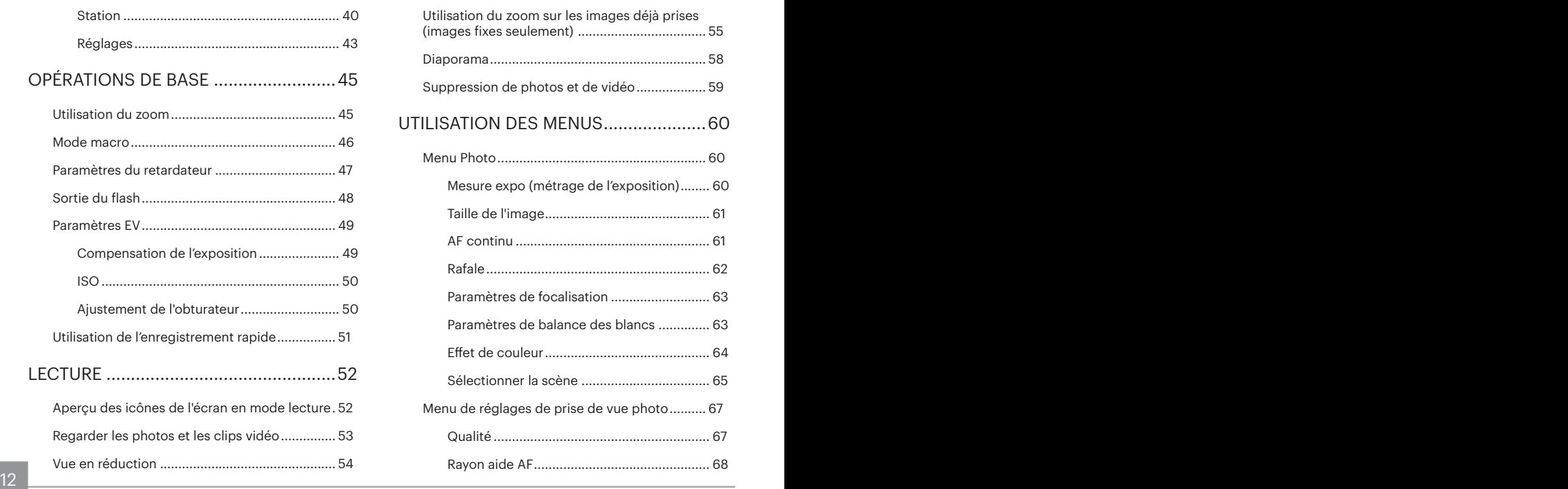

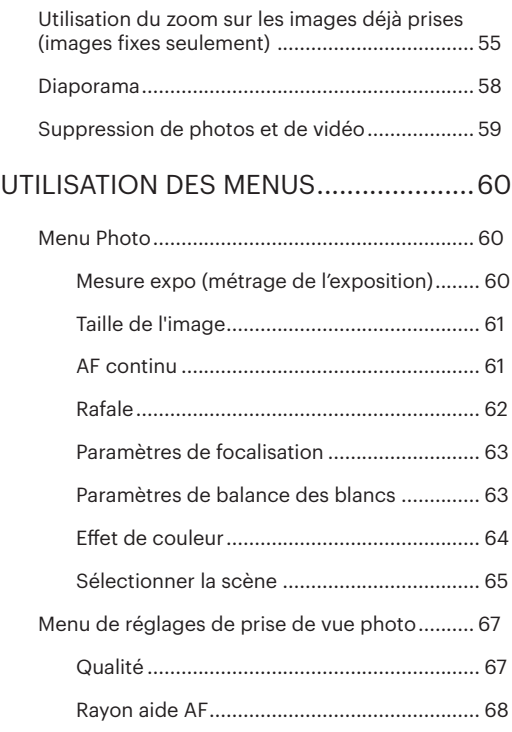

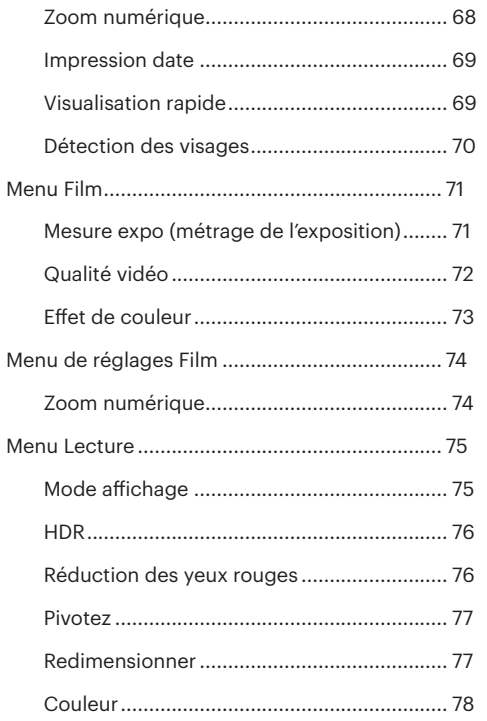

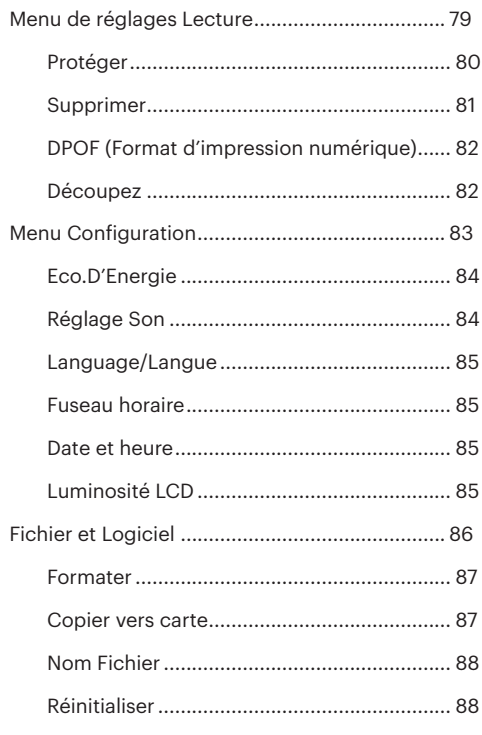

13

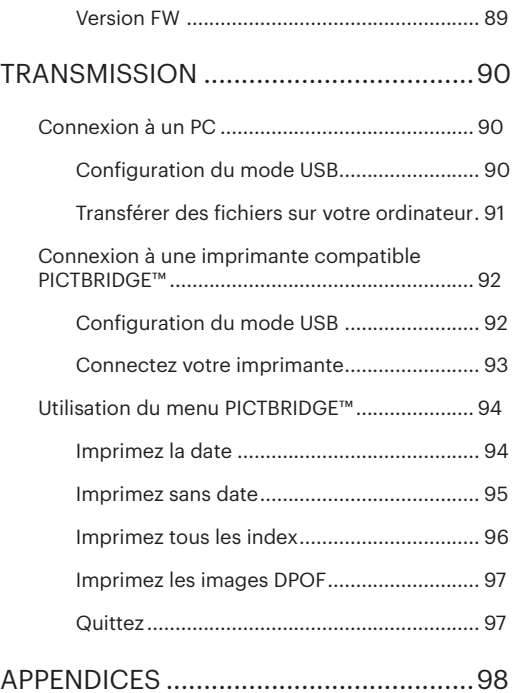

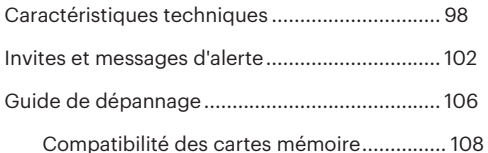

## <span id="page-15-0"></span>PRISE EN MAIN

## Déballage

La boîte de l'appareil photo que vous venez d'acheter devrait aussi contenir les éléments suivants. Si l'un des éléments est manquant ou abîmé, contactez votre revendeur.(La forme de la prise du chargeur d'alimentation peut varier selon le pays ou la région. L'élément réel peut varier)

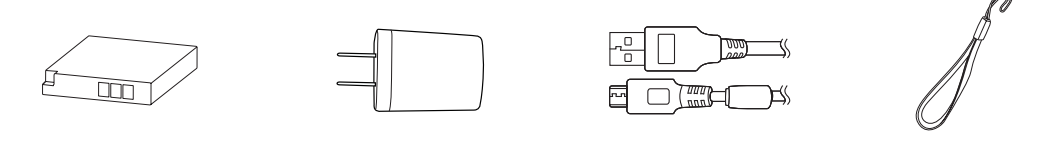

Batterie au Li-ion rechargeable

Câble Micro USB Adaptateur secteur Câble Micro USB Dragonne

Quick Start Guide

Guide de démarrage rapide

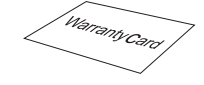

Carte de garantie

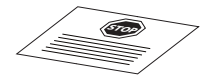

Carte de services

## <span id="page-16-0"></span>Nom de chaque partie

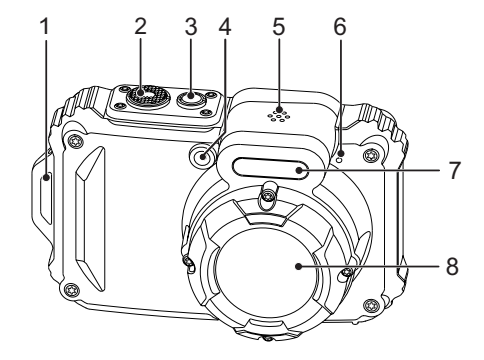

- 1. OEillet de courroie
- 2. Déclencheur
- 3. Bouton d'alimentation
- 4. Voyant Rayon aide AF / Voyant du retardateur
- 5. Haut-parleur
- 6. Micro
- 7. Flash
- 8. Objectif

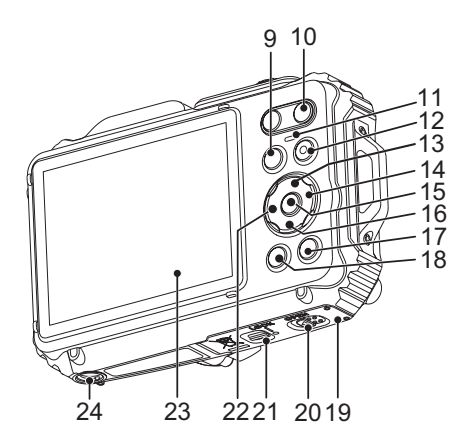

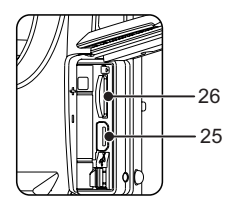

- 9. Bouton Mode
- 10. Bouton de zoom
- 11. Voyant
- 12. Bouton d'enregistrement vidéo rapide
- 13. Bouton Disp (Affich) / Bouton Haut
- 14. Bouton Flash / Bouton Droite
- 15. Bouton SET
- 16. Bouton Supprimer /Bouton Retardateur / Bouton Bas
- 17. Bouton Lecture
- 18. Bouton Menu
- 19. Couvercle de la batterie
- 20. Commutateur d'ouverture de capot batterie
- 21. Verrouillage du couvercle de la batterie
- 22. Bouton Macro/Bouton Gauche
- 23. LCD
- 24. Embase filetée de trépied
- 25. Port Micro USB
- 26. Fente pour carte microSD/microSDHC

### <span id="page-18-0"></span>Installez la batterie et la carte mémoire

1. Déverrouillez la trappe du logement à pile tel qu'indiqué à l'étape ①. Enfoncez l'interrupteur d'ouverture de la trappe du logement à pile pour l'ouvrir tel qu'indiqué à l'étape ②.

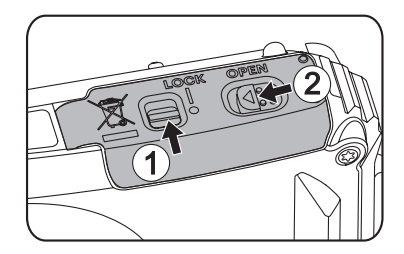

2. Insérez la pile dans le logement à pile tel qu'indiqué à l'étape ③ en veillant à aligner les contacts métalliques au bas de la pile avec les contacts dans la fente, jusqu'à ce que la batterie se verrouille en place.

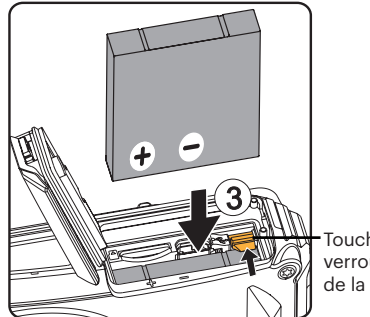

Touche de verrouillage de la batterie 3. Insérez la carte mémoire microSD/microSDHC (32 Go maximum) dans la fente pour carte mémoire tel qu'indiqué à l'étape ④. Enfoncez complètement l'arête visible de la carte mémoire microSD/ microSDHC dans la fente, du bout du doigt.

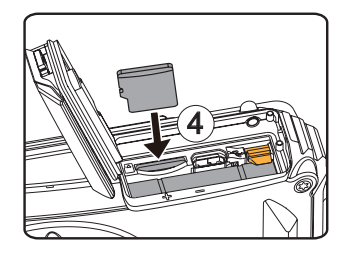

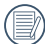

La carte mémoire (microSD / microSDHC) est facultative et n'est pas incluse dans l'emballage du produit. Elle doit être achetée séparément. Veuillez utiliser une carte mémoire d'origine, de classe 4 ou plus et avec une capacité de 4 Go à 32 Go. Lors de l'enregistrement avec une carte mémoire de catégorie 4 ou plus, en cas de rappel de faible vitesse, il est recommandé de formater la carte mémoire avant de l'utiliser.

<u>19 de nombre de la contrada de la contrada de la contrada de la contrada de la contrada de la contrada de la c</u> Pour retirer votre carte mémoire, ouvrez le couvercle de la batterie, appuyez doucement sur la carte mémoire pour l'éjecter, et retirez-la lentement.

4. Refermez la trappe du logement à pile tel qu'indiqué à l'étape ⑤. Enfoncez l'interrupteur de la trappe du logement à pile pour la fermer tel qu'indiqué à l'étape ⑥ et veillez à la verrouiller tel qu'indiqué à l'étape ⑦.

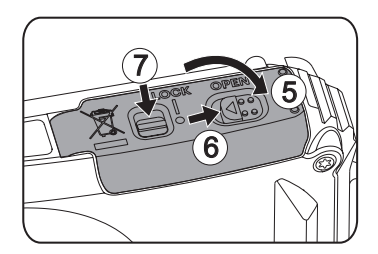

## <span id="page-20-0"></span>Charger la batterie

Avant de charger une batterie, vous devez éteindre l'appareil photo et insérer la batterie dedans.

- 1. Connectez l'appareil photo et le chargeur d'alimentation en utilisant le câble USB.
- 2. Insérez la fiche du chargeur d'alimentation dans la prise secteur pour recharger la batterie.

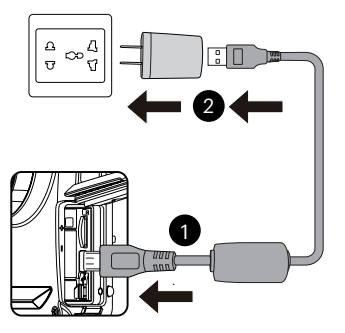

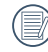

Le chargeur est conçu pour une utilisation à l'intérieur seulement.

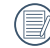

20 <u>Tutiliser.</u> Quand la batterie a été stockée pendant une période prolongée, utilisez le chargeur d'alimentation fourni pour la charger avant de l'utiliser.

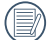

#### Voyant de charge :

Orange continu : Charge en cours L'indicateur de la s'éteindra une fois le chargement fini, et la caméra sera automatiquement éteinte. Pour avoir un autonomie batterie maximale, rechargez la batterie au moins pendant 4 heures la première fois.

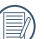

Lorsque l'appareil est éteint, vous pouvez également connecter l'appareil à votre PC à l'aide du câble USB pour charger la batterie.

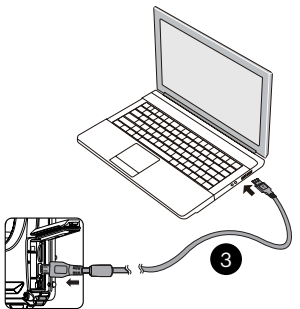

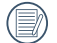

Veuillez recharger la batterie sous la temperature de 0-40 a l'interieur.

## <span id="page-21-0"></span>Allumer et éteindre

Appuyez sur le bouton marche pour allumer l'appareil photo. Pour éteindre l'appareil photo, appuyez de nouveau sur le bouton marche.

Curseur d'alimentation

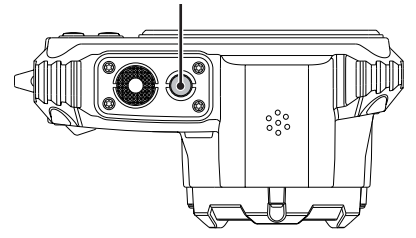

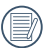

Lorsque l'appareil est éteint, appuyez et maintenez  $\textcircled{r}$  enfoncé le bouton Lecture pour allumer et passer en mode lecture.

### Comment prendre des photos

- 1. Tenez l'appareil à deux mains, ne pas bloquer le flash et l'objectif avec les doigts.
- 2. Dirigez l'appareil photo à l'objet et cadrer avec l'écran LCD.
- 3. Utiliser le bouton de zooming pour sélectionner les positions tele ou Large pour zoomer en avant ou en arrière sur votre sujet.
- 4. Appuyez sur le déclencheur à moitié pour faire le point. Lorsque le cadre de mise au point devient vert, appuyez à fond sur le déclencheur pour terminer la prise de vue.

## <span id="page-22-0"></span>Régler votre langue, Date/Heure

#### **Réglez votre langue, et Date/Heure dès la première mise sous tension**

- 1. Lorsque vous allumez l'appareil photo pour la première fois, l'écran de sélection de la langue apparaît.
- 2. Appuyez sur les boutons Haut/Bas/Gauche/Droit pour sélectionner la langue souhaitée.
- 3. Une fois que vous avez appuyé sur le bouton (SET) pour confirmer la sélection, l'écran de réglage de la date et de l'heure apparaît.
- 4. Appuyez sur les boutons gauche/droite pour sélectionner le bloc à régler : L'heure et la date s'affichent sous la forme YYYY.MM.DD/HH:MM.
- 5. Appuyez le bouton haut/bas pour ajuster la valeur du bloc sélectionné.
- 6. Appuyez sur le bouton  $\sin$  pour confirmer le réglage de l'heure et l'écran de prise de vue s'affiche.

#### **Réinitialiser votre langue**

Après avoir choisi votre langue la première fois, suivez les instructions ci-dessous pour réinitialiser votre langue.

22<sup>2</sup> **232 2323 2323 2323 2323 2323 2323 2323 2323 2323 2323 2323 2323 2323 2323 2323 2323 2323 2323 2323 2323 2323 2323 2323 2323 2323 2323 2323 2323 2323 2323** 1. Appuyez sur le bouton  $\textcircled{\textbf{B}}$ , appuyez sur les boutons haut/bas pour sélectionner **i il** et appuyez sur le bouton  $\overline{\text{sn}}$  pour accéder au menu.

- 2. Appuyez sur les boutons haut/bas pour sélectionner  $\sim$ , et appuyez sur le bouton  $\circ$ n ou sur le bouton de direction pour accéder au menu.
- 3. Appuyez sur les boutons haut/bas pour sélectionner [Langage/Langue], et appuyez sur le bouton  $\overline{\text{sn}}$  ou sur le bouton droite pour accéder au menu.
- 4. Appuyez sur les boutons haut/bas/gauche/droit pour sélectionner la langue souhaitée et appuyez sur le bouton (set) pour confirmer.
- 5. Appuyez sur le bouton et l'écran de prise de vue apparaît.

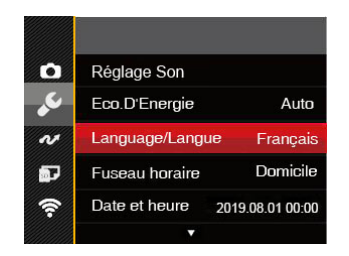

<span id="page-23-0"></span>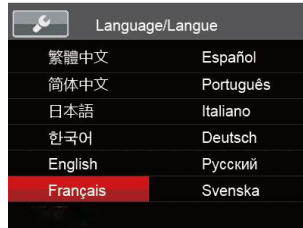

#### **Réinitialiser Date/Heure**

Après avoir défini votre Date/Heure la première fois, suivez les instructions ci-dessous pour réinitialiser la date et l'heure.

- 1. Appuyez sur le bouton  $\textcircled{\textbf{B}}$ , appuyez sur les boutons haut/bas pour sélectionner  $\blacksquare$ , et appuyez sur le bouton (st) pour accéder au menu.
- 2. Appuyez sur les boutons haut/bas pour sélectionner  $\sim$  et appuyez sur le bouton  $\mathfrak{so}$  ou sur la flèche de direction pour accéder au menu.
- 3. Appuyez sur les boutons haut/bas pour sélectionner [Date et heure], et appuyez sur le bouton  $($ sn ou sur la le bouton droit pour accéder au menu.
- 4. Appuyez sur les boutons gauche/droite pour sélectionner le bloc à régler : L'heure et la date s'affichent sous la forme YYYY.MM.DD/HH:MM.
- 5. Appuyez sur les boutons haut/bas pour choisir la valeur du bloc sélectionné. Après avoir terminé vos réglages, appuyez sur le bouton (set) pour confirmer.
- 6. Appuyez sur le bouton  $\textcircled{e}$  et l'écran de prise de vue apparaît.

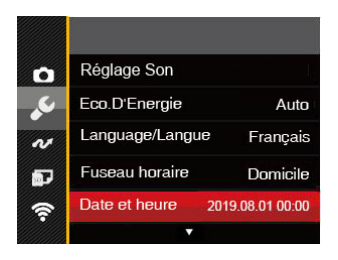

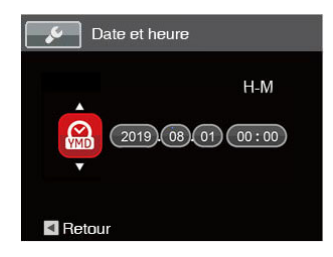

# <span id="page-24-0"></span>APERÇU DES DIFFÉRENTS MODES

## Paramètre d'affichage

Appuyez sur le bouton DISP, pour afficher les réglages : écran par défaut, écran avec grille de cadre, et écran vide.

L' écran par défaut affiche les paramètres actuels.

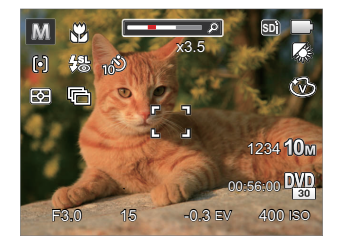

L'écran avec grille de cadre affiche les paramètres actuels et l'histogramme.

L'écran vide n'affiche aucune information.

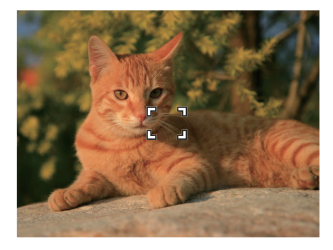

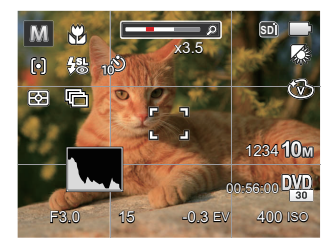

## <span id="page-25-0"></span>Affichage de l'écran LCD

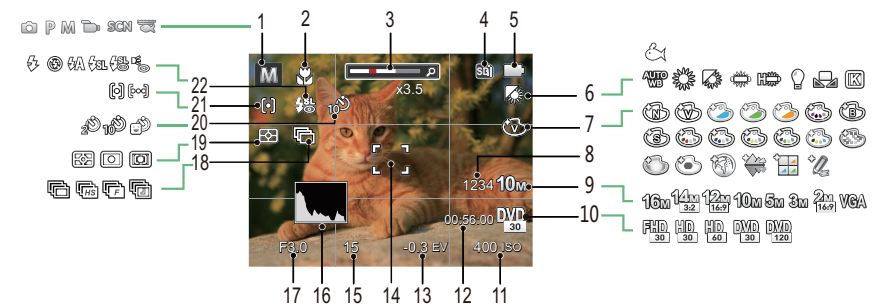

#### **Aperçu des icônes de l'écran en mode de prise de vue photo**

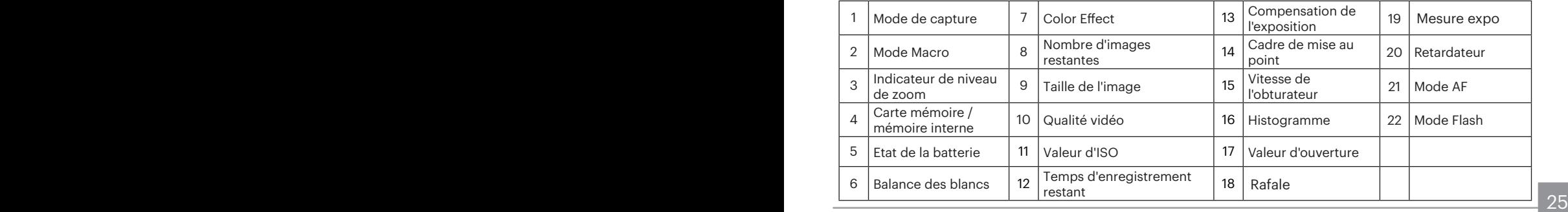

#### <span id="page-26-0"></span>**Aperçu des icônes de l'écran en mode de capture vidéo**

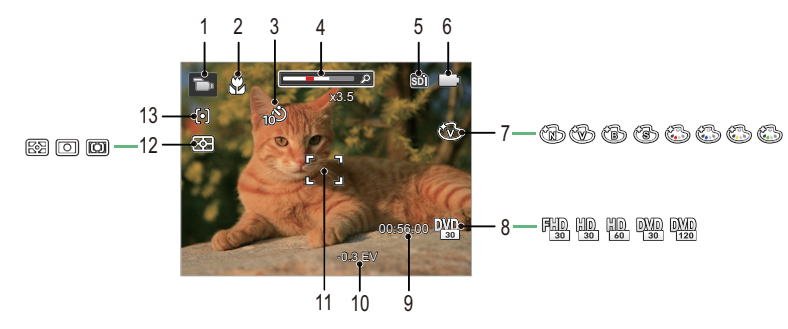

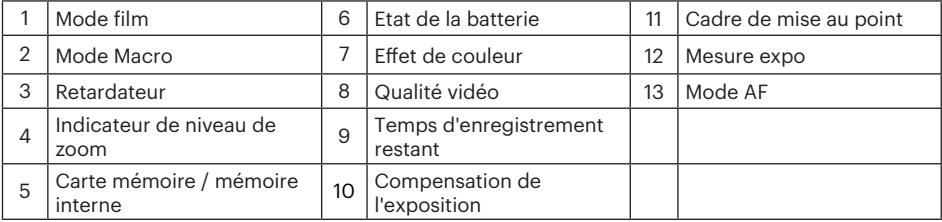

## <span id="page-27-0"></span>Utilisation du bouton Mode

L'appareil photo de offre un bouton mode très pratique qui vous permet de passer d'un mode à l'autre aisément. Appuyez sur le bouton mode et utilisez les boutons gauche/droite pour faire défiler les les options. Appuyez sur le bouton  $(F)$  pour le sélectionner. Tous les modes disponibles sont listés comme suit:

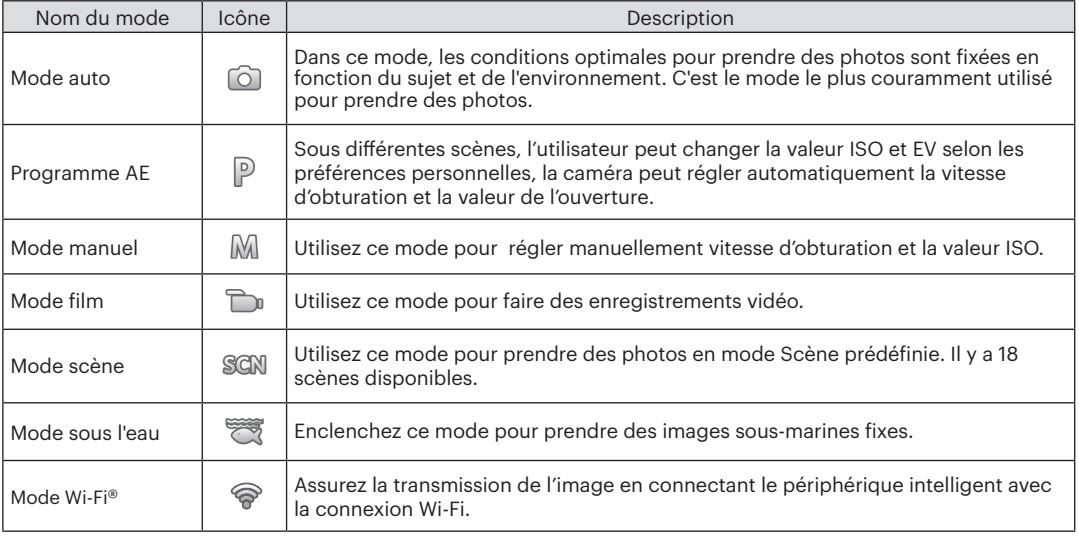

## <span id="page-28-0"></span>Mode auto **O**

Le mode Auto est le mode le plus facile à utiliser pour prendre des photos. Dans ce mode, l'appareil optimise automatiquement les paramètres pour des photos de meilleure qualité.

Suivez les étapes suivantes:

- 1. Appuyez sur le bouton word pour sélectionner le mode ( $\circ$ ), puis appuyez sur  $\circ$ n pour confirmer.
- 2. Tenez la caméra de façon stable et visez le sujet. Le mode de scène optimal sera identifié automatiquement.
- 3. Cadrez la photo à l'aide de l'écran LCD et enfoncez le déclencheur à mi-chemin pour faire la mise au point sur le sujet.
- 4. L'écran LCD montrera le cadre au point vert après que le sujet est fixé.
- 5. Appuyez à fond sur le déclencheur pour prendre des photos.

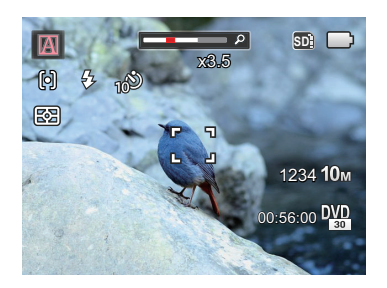

L'appareil peut détecter intelligemment différents environnements, et sélectionner automatiquement la meilleure scène et les meilleurs réglages photo pour vous.

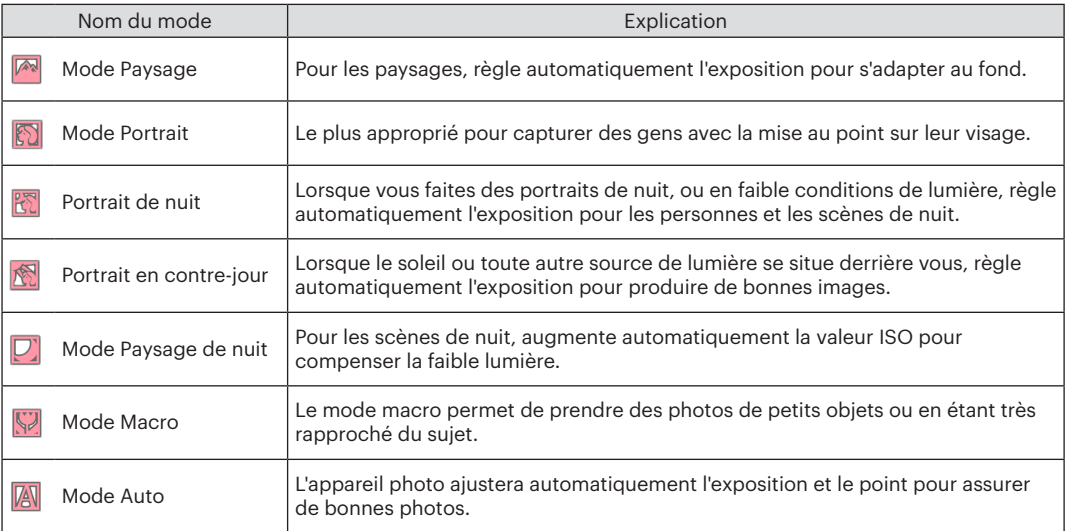

## <span id="page-30-0"></span>Programme AE<sup>P</sup>

Lorsque  $\mathbb P$  (Programme AE) est sélectionné, vous pouvez ajuster la valeur d' EV et la valeur ISO.

1. Appuyez sur le bouton () pour sélectionner le mode Programme AE P, puis appuyez sur (sɛт) pour confirmer.

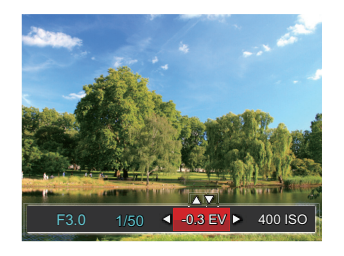

- 2. Appuyez sur les boutons gauche/droite pour sélectionner un élément à régler.
- 3. Appuyez sur les boutons haut/bas pour ajuster les réglages.
- 4. Appuyez sur le bouton (su) pour finir le réglage et accéder à l'écran de prise de vue.

## Mode manuel M

En mode  $\mathbb M$  (exposition manuelle), vous pouvez régler vitesse d'obturation manuellement et la valeur ISO.

1. Appuyez sur le bouton (…) pour sélectionner le mode d'exposition manuel  $\mathbb M$ , puis appuyez sur pour confirmer.

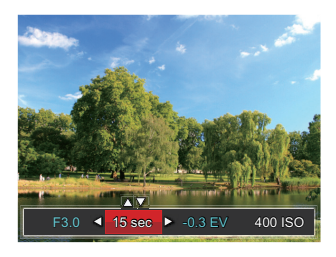

- 2. Appuyez sur les boutons gauche/droite pour sélectionner un élément à régler.
- 3. Appuyez sur les boutons haut/bas pour ajuster les réglages.
- 4. Appuyez sur le bouton (su) pour finir le réglage et accéder à l'écran de prise de vue.

<span id="page-31-0"></span>Les éléments qui peuvent être réglés en mode de : (O : optionnel X : Non optionnel, affichage automatique)

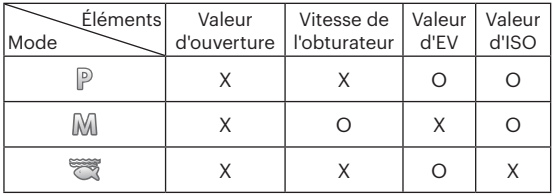

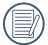

Veuillez noter que même si une option ne peut pas être réglée dans un mode particulier, sa valeur sera toujours affichée sur l'écran de prise de vue.

## Mode film

- 1. Appuyez sur  $\omega$  pour sélectionner le mode film  $\binom{1}{k}$ , puis appuyez sur  $\binom{1}{k}$  pour confirmer.
- 2. Appuyez sur le déclencheur pour démarrer l'enregistrement.

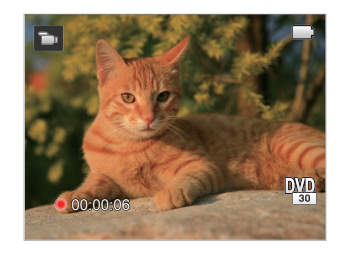

3. Apres l'enregistrement, appuyez sur le bouton de raccourci Enregistrement ou sur le déclencheur pour arrêter l'enregistrement et revenir à l'écran de prise de vue.

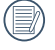

Dans le processus d'enregistrements vidéo, vous pouvez appuyer sur les boutons de zoom pour agrandir ou réduire des sujets.

## <span id="page-32-0"></span>Mode scène SCN

Vous pouvez sélectionner un mode approprié parmi les 18 modes de scène en fonction de l'environnement courant de capture. L'appareil configure ensuite automatiquement les paramètres les plus appropriés.

1. Appuyez sur  $\epsilon$  pour sélectionner le mode scène , puis appuyez sur  $\epsilon$ n pour entrer dans le menu du mode scène. Ce que l'écran LCD affiche est présenté dans la figure ci-dessous.

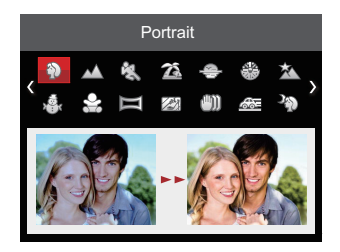

- 2. Appuyez sur les boutons directionnelles pour sélectionner une scène, et appuyez sur le bouton (on pour confirmer.
- 3. Si vous désirez changer la scène, appuyez sur le bouton en et puis le bouton (en et enfin appuyez sur les boutons pour sélectionner à nouveau la scène.

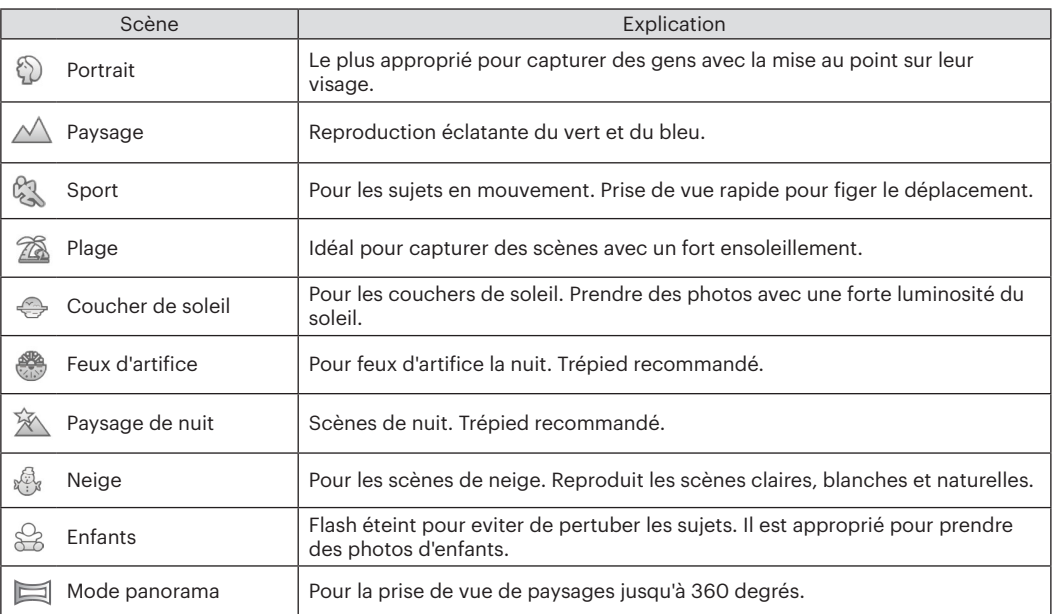

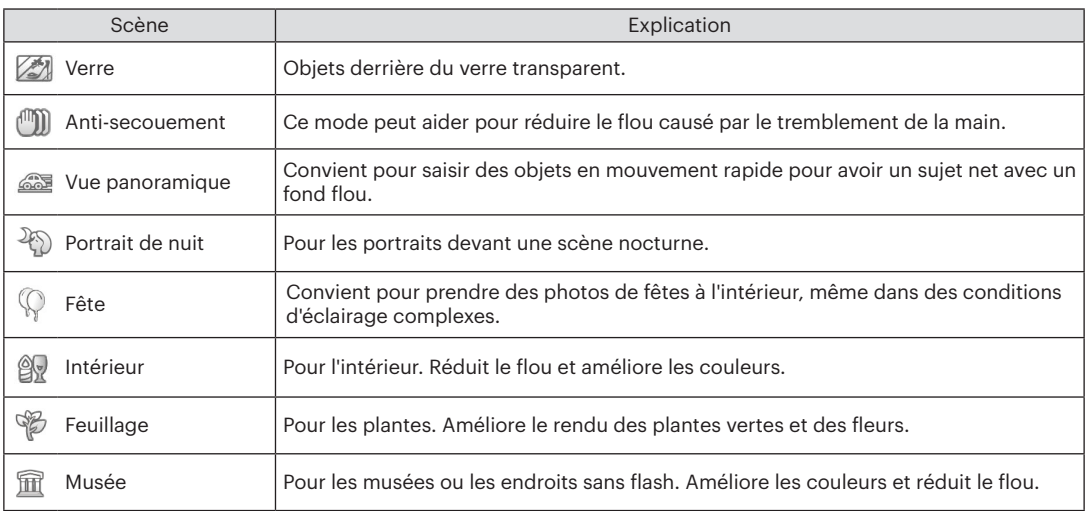

#### <span id="page-35-0"></span>**Mode panorama**

Cette fonction vous permet de capturer une vue panoramique présentant beaucoup plus de contenu qu'une seule photographie. Suivez la flèche d'instruction d'un mouvement de caméra sans à-coup et stable pour prendre de manière homogène une scène ultra-large jusqu'à 360 degrés.

Suivez les étapes ci-dessous:

- 1. Sélectionnez le mode panorama ( $\equiv$ 1), et appuyez sur le bouton  $(n)$  pour confirmer.
- 2. Appuyez sur les touches fléchées pour sélectionner un sens de prise de vue. (La droite est utilisée comme valeur par défaut si vous ne faites pas de choix) 2 quelques secondes plus tard, l'appareil est prêt à prendre des photos. Vous pouvez également appuyer sur le bouton Gm ou appuyer à moitié sur le déclencheur pour être prêt à prendre des photos.
- 3. Composez votre photo sur LCD et appuyez à mi-course sur le déclencheur pour faire la mise au point sur le sujet. Après avoir effectué la mise au point, appuyez à fond sur le déclencheur pour prendre la première photo. A ce moment, la boîte de dialogue du processus de réalisation de Panorama apparaît sur l'écran.

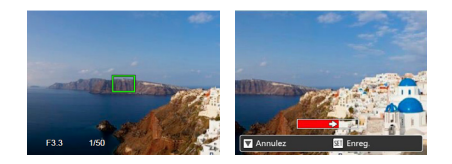

- 4. Faire tourner la caméra en fonction de la direction de consigne. Lorsque la plage de rotation ne dépasse pas la plage que la caméra peut détecter, la boîte de dialogue de progression le long de la flèche d'Indication se transforme partiellement en rouge. Quand il devient tout rouge, le mode prise de vue panoramique est terminé.
	- Pendant la prise de vue, le flash, le retardateur, le mode macro et la compensation d'exposition ne sont pas disponibles. Le réglage de la mise au point n'est pas disponible pour l'instant.
- 

Au cours de la prise de vue panoramique vidéo, appuyez sur le bouton (su) pour interrompre la prise de vue et sauvegarder les photos déjà prises. Appuyez sur le bouton  $(\bullet \circ)$  pour annuler la prise de vue sans enregistrer les photos déjà prises.
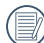

Au cours de la prise de vue panoramique vidéo, lorsque le sens de déplacement de la caméra est mauvais ou que l'angle dévie des réglages internes, LCD affiche un message d'avertissement [Alignement incorrect. Veuillez essayer de nouveau.] et les photos déjà prises sont enregistrées.

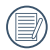

Image panoramique peut être lue par la méthode de lecture flash. S'il vous plaît voir la lecture de video panoramique à la page 57.

### **Anti-secouement**

Ce mode peut aider pour réduire la masse causé par le tremblement des mains, basse lumière et lentement la vitesse d'obturation.

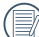

Utiliser le mode stabilisation dans l'environnement sombre ou quand lentement la vitesse d'obturation.

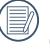

Poussez en un ronflant ou instable environnement (comme un véhicule en mouvement) peut causer images masses.

# Mode sous l'eau

Lorsque vous êtes dans l'eau, vous pouvez sélectionner le Mode sous l'eau dans le menu de sélection du mode pour prendre des photos sous-marines.

Appuyez sur  $\lll$  pour sélectionner le Mode sous l'eau ( $\lll$ ), puis appuyez sur  $\lll$  pour confirmer.

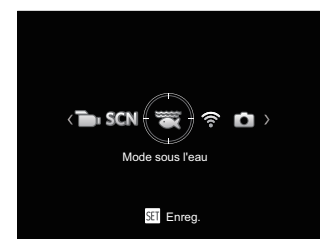

# Mode Wi-Fi

Permet la transmission de l'image en connectant le périphérique intelligent avec la connexion Wi-Fi.

#### **Questions nécessitant de l'attention:**

- La version de système d'opération de votre appareil intelligent doit être iOS 10 ou supérieure, ou Android 5.0 ou supérieure. Dans le cas contraire, veuillez mettre à niveau votre appareil intelligent avant d'utiliser l'application.
- N'utilisez pas le produit dans des environnements ayant un champ magnétique à haute intensité, des interférences d'ondes électrostatiques et électriques (par exemple près d'un four micro-ondes), ce qui peut entraîner une panne dans la réception des signaux.
- Maintenez une distance de moins de 10 mètres (32,8 pieds) entre la caméra et le dispositif intelligent sans aucune interférence de protection des signaux.
- N'utilisez pas la fonctionnalité de connexion Wi-Fi dans un avion.
- La caméra et le dispositif intelligent peuvent uniquement être connectés l'un à l'autre.

### **Télécharger le paquet APP:**

Téléchargez un paquet d'installation du magasin d'applications (nom APP: Remote Viewer PIXPRO ), puis l'installer.

- Appareils Android: Rechercher et télécharger l'App "PIXPRO Remote Viewer" on dans Google play et installer-le suivant les instructions sur l'interface.
- Appareils iOS : Rechercher et télécharger l'App "PIXPRO Remote Viewer" on dans la boutique App, et installer-le suivant les instructions sur l'interface.

1. Appuyez sur  $\infty$  pour sélectionner le mode sur  $\widehat{\mathcal{F}}$ puis appuyez sur Gen pour entrer dans l'interface de sélection Wi-Fi.

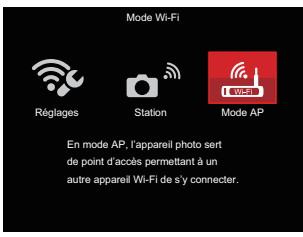

- 2. Appuyez sur les boutons gauche/droit pour sélectionner et régler les options.
	-
	- $\widehat{\mathbb{R}}$  [Réglages]: Personnaliser les paramètres Wi-Fi pour le système de l'appareil.

- $\bullet$   $\bullet$  [Station]: Utilisez le mode Station pour vous connecter à un « Hotspot personnel » créé par votre appareil mobile.
- 
- **En mode AP, l'appareil En mode AP, l'appareil** photo sert de point d'accès permettant à un autre appareil Wi-Fi de s'y connecter.

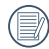

Tournez la molette de mode pour déconnecter.

### **Mode AP**

Cette caméra peut se connecter avec votre appareil intelligent via Wi-Fi.

Réglages de la caméra :

- 1. Sélectionnez  $\frac{a}{n+1}$  et appuyez sur le bouton  $(\text{sn})$ pour entrer dans l'interface de réglage.
- 2. Appuyez sur les boutons haut/bas pour sélectionner l'option à ajuster, et appuyez sur le bouton (F) pour entrer dans l'interface de réglage des options.

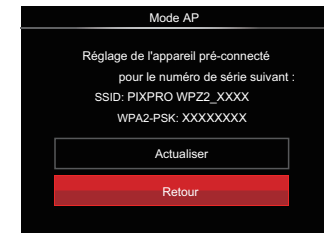

- Actualiser :Créez un nouveau mot de passe WPA2 PSK.
- Retour :Retour à la page précédente.

Réglages de l'appareil intelligent :

- 1. Activez e dispositif intelligent Wi-Fi et recherche les dispositifs sans fil environnants.
- 2. Sélectionnez le nom de la caméra SSID à connecter, puis entrez le mot de passe à huit chiffres après WPA2-PSK sur la caméra.
- 3. Cliquez sur l'icône de l'APP **ot** pour activer l'APP.

Réglez la réalisation :

Dès que l'APP est connecté à la caméra, les opérations fonctionnelles peuvent être activées sur le dispositif intelligent.

### **Station**

Permet la transmission de l'image en raccordant la caméra à un point d'accès Wi-Fi créé par votre appareil intelligent.

- 1. Activez le point d'accès Wi-Fi du dispositif intelligent.
- 2. Sélectionnez  $\bigcap^{\mathfrak{H}}$ sur la caméra, puis appuyez sur le bouton <sup>(set)</sup> pour confirmer la connexion avec le dispositif intelligent.
- 3. Appuyez sur les boutons haut/bas pour sélectionner le nom du dispositif intelligent devant être connecté, puis appuyez sur le bouton (st) pour confirmer. La caméra passera ensuite à l'interface d'entrée du mot de passe.

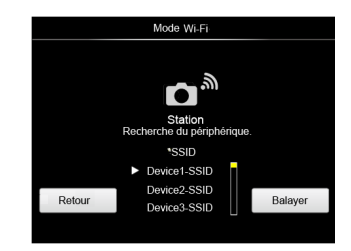

Appuyez sur les boutons gauche/droit pour sélectionner :

- Balayer :Recherche les appareils sans fil supplémentaires.
- : Sélectionnez le nom de l'appareil à connecter.
- Retour : Retour à l'écran de sélection du mode Wi-Fi.
- 4. Appuyez sur les boutons direction pour sélectionner, puis appuyez sur le bouton (En) pour confirmer votre sélection. Entrez l'achèvement de WPA2-PSK après le stockage du mot de passe.

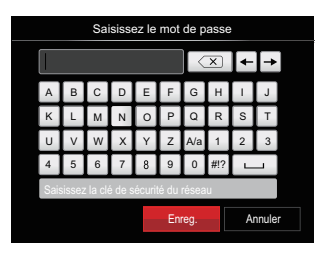

Signification des icônes de l'interface :

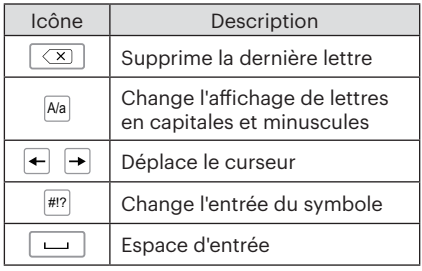

- 5. Connectez-vous au réseau après le stockage du mot de passe.
	- Si vous êtes connecté, LCD s'affiche comme indiqué ci-dessous :

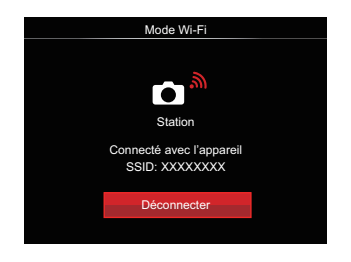

- Si vous êtes connecté, LCD s'affiche comme indiqué ci-dessous.
- 6. Après la connexion, cliquez sur l'icône de l'APP sur l'appareil intelligent, vous pouvez l'utiliser pour mener à bien une opération relative.

### **Affiche l'état de la connexion Wi-Fi**

Le Wi-Fi s'est connecté avec succès, mais l'APP n'est pas activé.

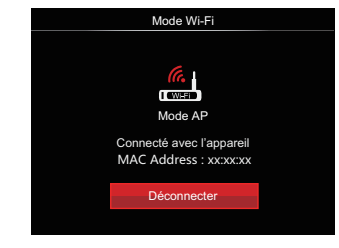

Le Wi-Fi s'est connecté avec succès et l'APP est activé.

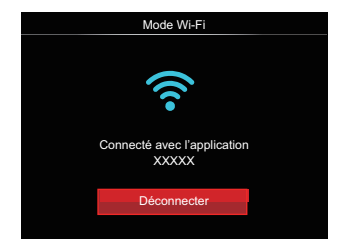

Pour interrompre la connexion :

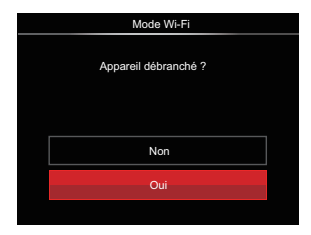

- Non : Gardez le Wi-Fi connecté et retournez à la page précédente.
- Oui : Débranchez et revenez au connexion Wi-Fi pour de l'interface.

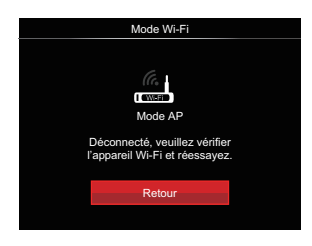

Le Wi-Fi d'interruptions de périphériques intelligents :

Actual Netour a fect an de Finterface SSID. • Retour : Retour à l'écran de l'interface SSID.

### **Réglages**

Le nom de cette caméra peut être changé en touchant la touche.

- 1. Sélectionnez  $\widehat{\mathbb{R}}$  et appuyez sur la touche  $(\widehat{\mathbb{R}})$ pour entrer dans l'interface de réglage.
- 2. Appuyez sur les boutons haut/bas pour sélectionner l'option à ajuster, et appuyez sur le bouton ( $\widehat{p}$  pour entrer dans le menu.

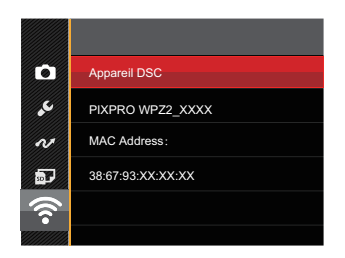

3. Appuyez sur le bouton (SET) pour confirmer les réglages puis passer le menu.

#### **Appareil DSC**

Le nom par défaut du dispositif DSC est [PIXPRO WPZ2\_XXXX]. Changez le nom du dispositif en touchant la touche DSC.

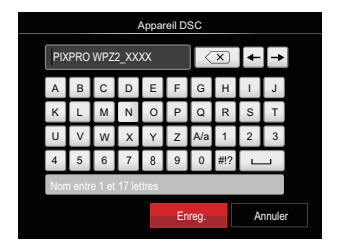

Pour la méthode de saisie, consultez l'introduction des mots de passe à la page 41.

#### **MAC Address**

Vérifiez l'adresse MAC sans fil de cette caméra.

### **Instructions de fonctionnement de l'App**

Reportez-vous au "Mode d'emploi PIXPRO remote viewer" situé sur le web:

Amériques

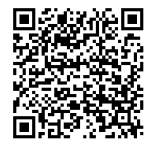

https://kodakpixpro.com/resources/cameras/ software/pixpro-remote-viewer/docs/pixproremote-app-usermanual-en.pdf

Europe

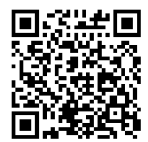

https://kodakpixpro.com/Europe/ support/multilang-downloads.php

# OPÉRATIONS DE BASE

## Utilisation du zoom

Votre camera a deux types de fonctionnement du zoom: Zoom optique et zoom numérique. Quand vous prenez une photo, appuyez sur le bouton zoom pour faire le zoom.

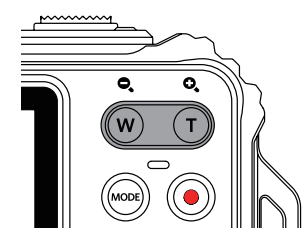

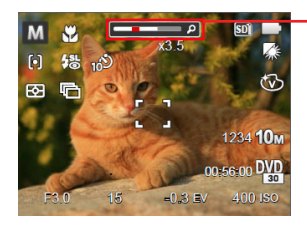

Indicateur de niveau de zoom

Quand le zoom optique arrives à son valeur maximum, lâcher le bouton et appuyer encore pour aller au zoom numérique.

### Mode macro

Le mode Macro permet de prendre des photos de petits objets ou en étant très rapproché du sujet. Il est alors possible de prendre des photos en étant très près du sujet.

1. Appuyez sur le bouton ( $\frac{1}{2}$ ) pour entrer dans le menu de Macro.

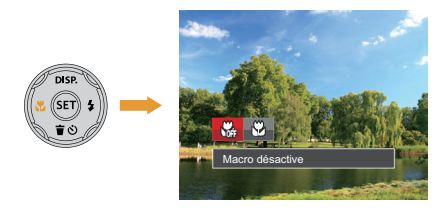

2. Appuyez sur les boutons gauche/droit pour sélectionner parmi les 2 modes suivants :

- **W**acro désactive Choisissez cette option pour désactiver le mode macro.
- $\cdot$   $\mathbb{W}$  Macro active Sélectionnez ce mode pour faire la mise au point sur des objets situées à 5 cm de l'objectif.
- 3. Appuyez sur le bouton (sen pour valider les réglages et quitter le menu.

### Paramètres du retardateur

L'utilisation de cette fonction permet la prise des photos à un temps fixe. L'appareil photo peut être réglée à prendre une photo automatiquement apres 2sec, 10sec ou Retardateur avec sourire.

1. Appuyez sur le bouton bas ( $\dot{\bullet}$ ) pour entrer dans le menu du retardateur.

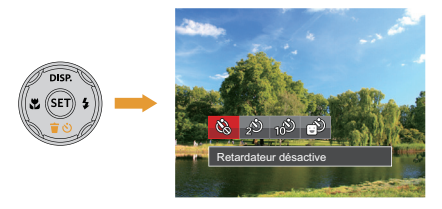

2. Appuyez sur les boutons gauche/droit pour sélectionner parmi les 4 modes suivants :

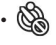

• Retardateur désactive Désactiver le retardateur.

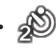

• Retardateur 2sec Une seule photo est prise, 2 secondes après l'appui sur le déclencheur.

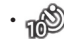

• Retardateur 10sec Une seule photo est prise, 10 secondes après l'appui sur le déclencheur.

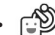

- Retardateur sourire Appuyez sur le déclencheur pour prendre une photo immédiatement après qu'un visage souriant est détecté.
- 3. Appuyez sur le bouton **<sup>on</sup>** pour valider les réglages et quitter le menu.
- 

Lorsque vous activez le retardateur, appuyer sur l'obturateur bouton ou le bouton ( $\bullet$ ) peut désactiver le retardateur et revenir à l'écran de prise de vue, et garder le réglage du retardateur.

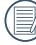

Lorsque vous activez la détection de sourire, appuyer sur l'obturateur ou la bouton (ET) peut désactiver le retardateur et revenir à l'écran de prise de vue, et garder le réglage du retardateur sourire.

# Sortie du flash

Le flash fournit une lumière supplémentaire pour la scène. Le flash est généralement utilisé lorsque la prise de vue est contre la lumière pour accentuer l' objet; il est également approprié pour la mesure et la prise de vue dans les scènes sombres pour améliorer l'exposition.

1. Appuyez sur le bouton droit  $($   $\bullet$   $)$  pour entrer dans le menu de réglages du flash.

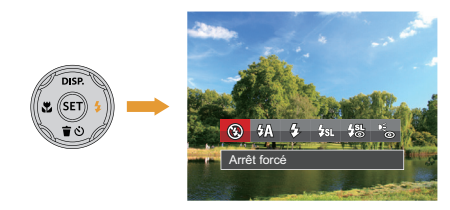

- 2. Appuyez sur les boutons gauche/droit pour sélectionner parmi les 6 modes suivants :
	- - Arrêt forcé Le flash ne se déclenche jamais.
	-
	- $\cdot \sqrt{4}$  Flash auto

48 **1990 Conditions contained a columna**ge. Le flash de l'appareil photo se déclenche automatiquement en fonction des conditions courantes d'éclairage.

- $\mathcal{L}_\text{I}$  Flash forcé Le flash se déclanche a chaque prise de photos.
- $\cdot \sqrt{\frac{1}{2}}$  Synchro. lente Cette fonction permet de prendre des photos de personnes la nuit en restituant à la fois un premier plan net et l'arrièreplan nocturne. Il est recommandé d'utiliser un trépied pour ce mode.
	- Synchro. lente+Yeux rouges Vous pouvez utiliser ce mode pour combiner la synchronisation lente et la réduction des yeux rouges.
- - Réduction des yeux rouges L'appareil photo émet une lumière brève avant de prendre la photo pour corriger l'effet « yeux rouges ».
- 3. Appuyez sur le bouton (sen pour valider les réglages et quitter l'option.

# Paramètres EV

Le menu de la fonction EV de l'appareil est doté de nombreuses fonctions, telles que l'ajustement EV, ISO, obturation etc. Le réglage approprié de la fonction peut vous permettre d'obtenir de meilleures photos.

Suivez les étapes suivantes pour effectuer le réglage:

- 1. Appuyez sur le bouton (set) pour afficher l'écran de réglages.
- 2. Appuyez sur les boutons gauche/droit pour sélectionner les options de réglage.

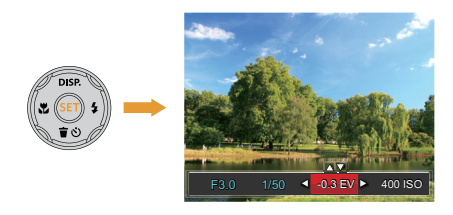

- 3. Appuyez sur les boutons gauche/droit pour ajuster les valeurs des options.
- 4. Appuyez sur le bouton  $(n)$  pour terminer le réglage et accéder à l'écran de prise de vue.

#### **Compensation de l'exposition**

Réglez la luminosité de l'image. Au cas où il existe un contraste très élevé entre l'objet photographié et l'arrière-plan, la luminosité de l'image peut être réglée correctement. (réglable en P museum mode)

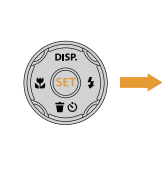

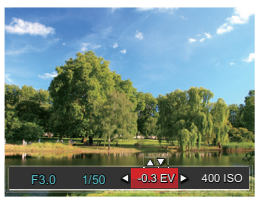

La gamme ajustable de la valeur de l'exposition est à partir de EV -3.0 à EV +3.0.

### **ISO**

ISO vous permet de régler la sensibilité du capteur de la caméra. Utilisez une valeur ISO plus élevée dans des endroits plus sombres et une valeur inférieure dans des conditions plus lumineuses. (réglable en M<sub>mode</sub>)

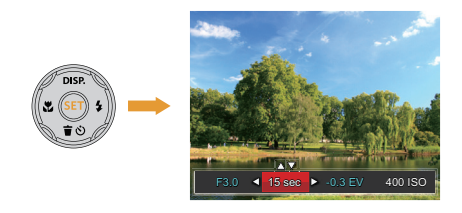

L'option de ISO comprend automatique, 100, 200, 400, 800, 1600 et 3200.

### **Ajustement de l'obturateur**

Pour la vitesse d'obturation, la caméra peut régler automatiquement la valeur d'ouverture en fonction de la vitesse d'obturation manuelle pour obtenir la valeur d'exposition la plus appropriée. Le mouvement d'objet peut être représenté par le réglage de la vitesse d'obturation. Une valeur d'obturation élevée peut vous faire capturer clairement le mouvement de l'objet en mouvement rapide tandis qu'une valeur d'obturation faible peut vous permettre de prendre une photo où l'objet en mouvement affiche un fort sens de mouvement. (réglable en M mode)

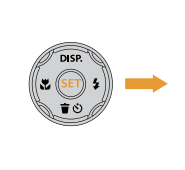

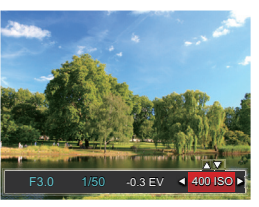

# Utilisation de l'enregistrement rapide

En mode de prise de vue, appuyez sur le bouton de raccourci Enregistrement o pour accéder directement au mode d'enregistrement et enregistrer.

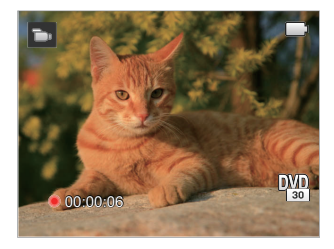

Apres l'enregistrement, appuyez sur le bouton de raccourci Enregistrement o ou à nouveau sur le déclencheur, vous pouvez ainsi sauvegarder la vidéo et retourner à l'écran de prise de vue.

# **LECTURE**

# Aperçu des icônes de l'écran en mode lecture

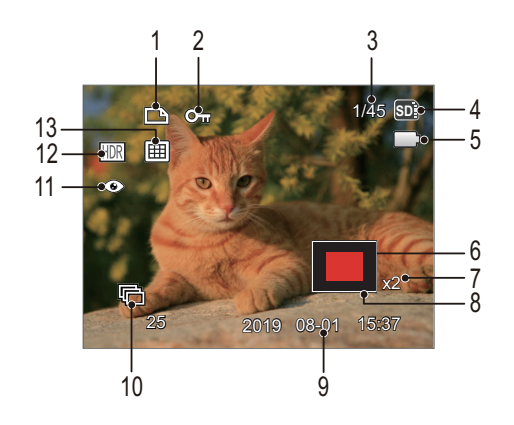

- Icône du fichier DPOF
- Icône Protection de fichier
- Espace mémoire (indiquant le nombre actuel de photos et le nombre total de photos)
- Carte mémoire / mémoire interne
- Etat de la batterie
- Zone de concentration du Zoom
- Valeur du Zoom
- Champ total de l'image
- Date de prise de vue
- Icône de la capture en rafale
- Réduction des yeux rouges
- HDR
- 13. Dossier date

# Regarder les photos et les clips vidéo

Pour regarder vos photos et clips vidéo sur l'écran LCD:

- 1. En appuyant sur le bouton  $\bigcirc$ , la dernière prise photo ou vidéo s'affiche à l'écran LCD.
- 2. Utilisez les boutons de navigation gauche/droite pour naviguer dans les photos ou clips vidéo sur la mémoire interne ou la carte mémoire.
- 3. Pour jouer un clip vidéo, appuyez sur le bouton (st) pour aller au mode de lecture vidéo.

Un guide de fonctionnement apparaît sur l'écran lors de la lecture d'une vidéo. Appuyez sur les boutons pour exécuter les fonctions correspondantes.

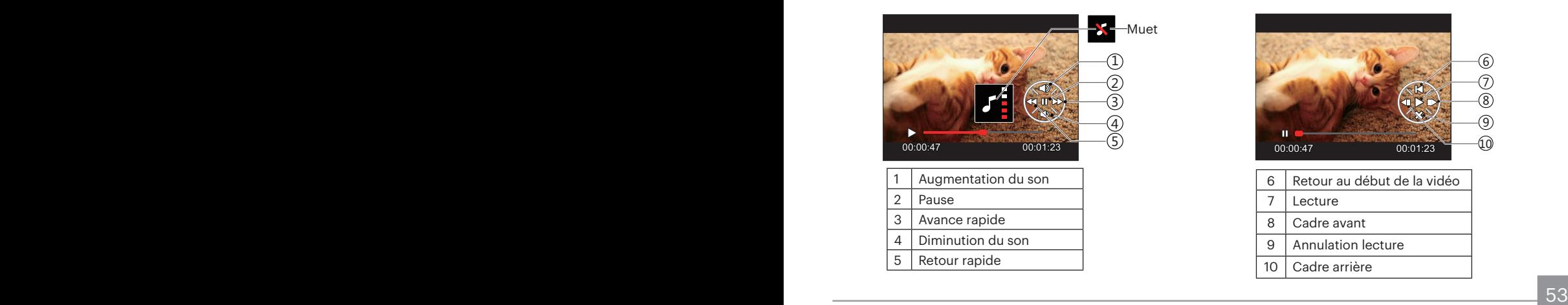

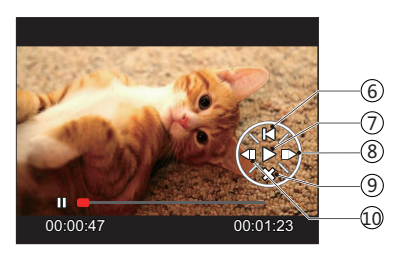

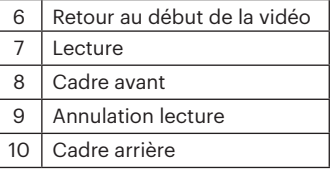

# Vue en réduction

Quand le mode Lecture, presser le bouton zoom  $(W)$  pour exposer les ongles des photos et vidéos dans l'écran.

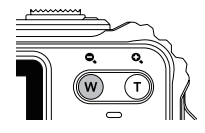

- 1. Utilisez la bouton du zoom pour basculer entre les miniatures  $3 \times 3$  et  $4 \times 4$ .
- 2. Lorsque une vignette 3 x 3 ou 4 x 4 est affichée. appuyez sur boutons de navigation pour sélectionner une image ou un clip vidéo à regarder.

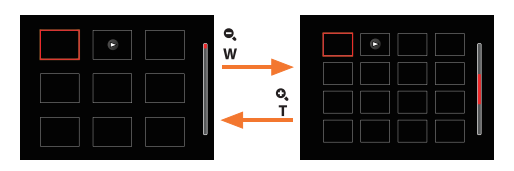

3. Appuyez sur les boutons de navigation pour sélectionner une image ou un clip vidéo à regarder et appuyez sur le bouton  $(s)$  pour le restaurer à sa taille initiale.

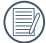

Si l'indicateur  $\triangleright$  apparaît sur l'écran, c'est qu'un fichier vidéo est lu.

## Utilisation du zoom sur les images déjà prises (images fixes seulement)

Lors de la lecture de photos, vous pouvez aussi utiliser le boutons de zoom pour agrandir les photos de 2 à 8 fois.

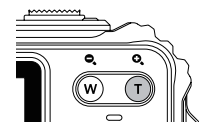

- 1. Appuyez sur les boutons gauche/droit pour sélectionner une image à zoomer.
- 2. Presser le bouton zoom  $(T)$  pour faire le zoom.
- 3. Le coin droit inférieur de l'écran affichera le nombre de fois et la zone d'utilisation du zoom de photos.

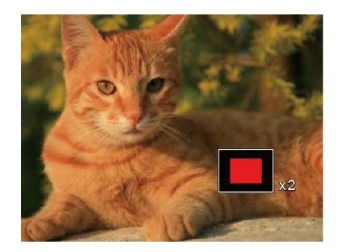

- 4. Appuyez sur les boutons gauche/droit/haut/bas pour naviguer et sélectionner une partie de l'image à zoomer.
- 5. Appuyez sur le bouton (set) pour retourner la photo a sa taille d'origine.

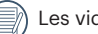

Les vidéos ne peuvent pas être agrandir.

# La lecture de groupe de capture en rafale

Les Haute Vitesse (VGA) et Rapide (4M) peuvent enregistrer en continu pour une lecture par groupe d'images.

- 1. Appuyez sur le bouton  $\bigcirc$  pour entrer dans l'écran de lecture.
- 2. Appuyez sur les boutons gauche/droit pour sélectionner Cont. Groupe.
- 3. Appuyez sur (SET) pour commencer la lecture.

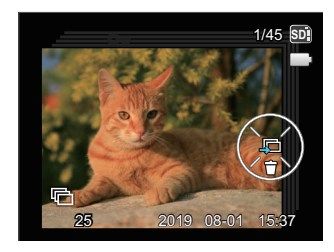

# La lecture de Animation panoramique

La lecture de video panoramique consiste a lire l'image en taille réelle en conformité avec la direction de prise de vue. Après la lecture, il retournera automatiquement à l'écran statique de l'image panoramique.

- 1. Appuyez sur le bouton  $\bigcirc$  pour entrer dans l'écran de lecture.
- 2. Appuyez sur les boutons gauche/droit pour sélectionner des photos panoramiques animées.
- 3. Appuyez sur la bouton  $(F)$  pour lire dans le sens de prise de vue sélectionné.

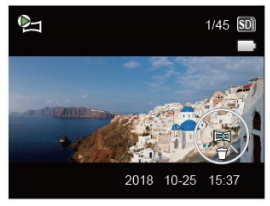

Lecture vidéo en accéléré Jouer Pause

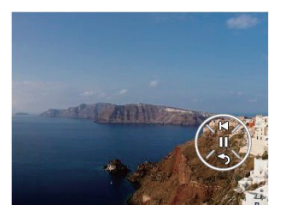

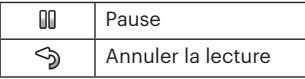

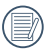

Lors du processus de lecturede video panoramique, appuyez sur la bouton bas ( $\bullet$ ) pour arrêter la lecture et revenir à l'écran de lecture.

### Diaporama

Ce paramètre vous permet de regarder toutes les photos avec un diaporama.

- 1. Appuyez sur le bouton  $\textcircled{r}$  pour entrer dans l'écran de lecture.
- 2. Appuyez sur le bouton (Er) pour entrer dans l'option de diaporama.
- 3. Appuyez sur les boutons gauche/droit pour sélectionner la lecture de diaporama ou pour [Annuler] et revenir à l'écran de lecture.

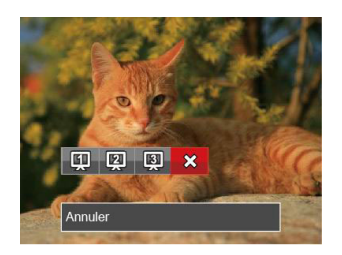

4. Appuyez sur le bouton (ET) pour confirmer votre sélection.

# Suppression de photos et de vidéo

En mode lecture, appuyez sur le bouton bas ( $\dot{=}$   $\ddot{\circ}$ ) pour sélectionner vos photos et vidéos.

Pour supprimer des images ou des vidéos:

- 1. Appuyez sur le bouton  $\textcircled{a}$  pour passer au mode de lecture.
- 2. Appuyez sur les boutons gauche/droit pour sélectionner les photos et vidéos à supprimer.
- 3. Appuyez sur le bouton bas ( $\dot{a}$ ) et l'écran de suppression s'affiche.

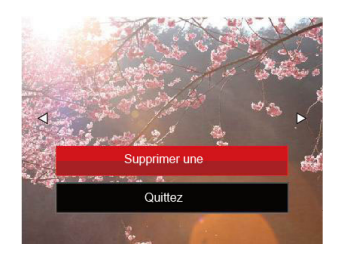

4. Appuyez sur les boutons haut/bas pour sélectionner [Supprimer une] ou [Quittez], et appuyez sur le bouton (set) pour confirmer.

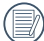

Les photos/clips vidéo effacés ne pourront pas être récupérées.

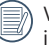

Veuillez consulter la page 81 pour les instructions concernant les options du menu supprimer.

# UTILISATION DES MENUS

# Menu Photo

Mode: OPMSON

- 1. En mode de prise de vue photo, appuyez sur le bouton **e** pour entrer dans le menu de prise de vue photo.
- 2. Appuyez sur les boutons haut/bas pour sélectionner le menu de prise de vue photo à régler.
- 3. Appuyez sur les boutons gauche/droit pour sélectionner le menu de prise de vue à régler, et appuyez sur le bouton (set) pour confirmer.

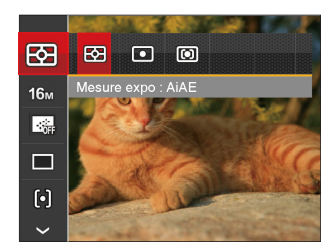

Les fonctions qui peuvent être activées sont différentes dans chaque mode.

### **Mesure expo (métrage de l'exposition)**

Utilisez ce paramètre pour choisir la taille de la "cible" dans le champ visuel de la caméra.

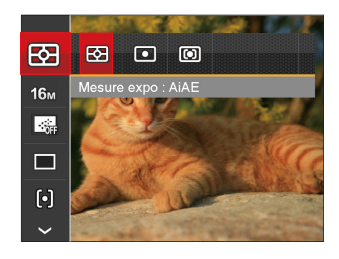

Trois tailles sont disponibles au choix:

- AiAE (Intelligence artificielle IA (Artificial Intelligence AE)): Choisit automatiquement le compteur central et périphérique pour calculer la valeur correcte de la mesure par le poids.
- Spot: La taille Spot focalise sur une petite zone au centre du champ visuel de la caméra.
- Cent. Pond.: La taille Intermédiaire couvre une zone légèrement plus grande au centre du champ visuel de la caméra.

### **Taille de l'image**

Le réglage de la taille est lié à la résolution des photos, en pixels. Une photo avec une plus haute résolution peut être imprimée en grand format sans subir de dégradation.

Pour régler la taille des photos, procédez de la manière suivante:

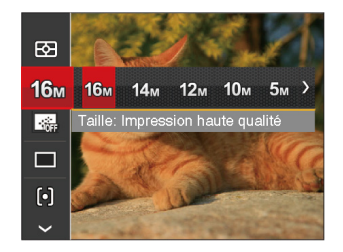

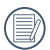

La qualité de l'image augmente avec le nombre de pixels. En revanche, vous pourrez prendre plus de photos avec votre carte mémoire si le nombre de pixels est bas.

### **AF continu**

Permet à l'AF de faire la mise au point continue automatiquement lors de la prise de photos.

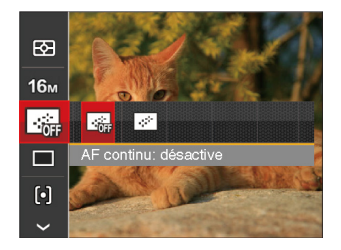

Il ya deux options:

- Désactive
- Active

### **Rafale**

Utilisez ce paramètre pour prendre des photos en rafale. Apres la sélection, appuyez a fond sur le déclencheur pour prendre des photos en rafale.

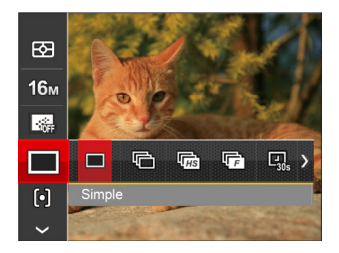

Il ya 8 options:

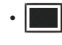

• Simple Prendre une seule photo.

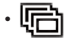

• Rafale Pour prendre plusieurs photos en continu.

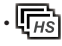

 $\cdot$   $\overline{\mathbb{F}_{HS}}$  Haute Vitesse (VGA) Pour un tir continu avec VGA pixels.

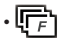

• Rapide (4M) Pour un tir continu avec 4M pixels.

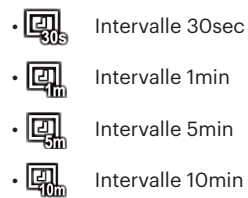

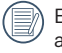

En mode Prise de vue en continu, le flash est automatiquement réglé à l'Arrêt forcé afin d'atteindre une succession rapide de prises de vue.

### **Paramètres de focalisation**

Les Méthodes de focalisation que vous pouvez sélectionner avec différents modes de cette fonction sont différentes.

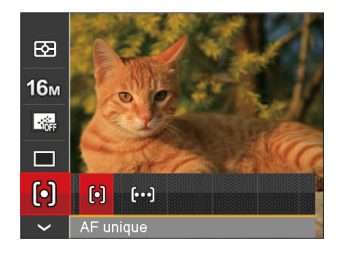

Il ya deux options:

- [o] AF unique: Le cadre de mise au point apparaît au centre de l'écran LCD pour faire la mise au point sur le sujet.
- [bod] AF multiple: L'appareil photo fait automatiquement le point sur une large zone pour trouver le point de mise au point.

### **Paramètres de balance des blancs**

La balance des blancs permet à l'utilisateur d'ajuster la température des couleurs en fonction des conditions de luminosité afin de garantir une restitution optimale des couleurs.

- 1. L'appuie sur le bouton (set) pour accéder au menu de réglage de la balance des blancs.
- 2. Appuyez sur les boutons gauche/droit pour sélectionner les options de réglage de balance des blancs.

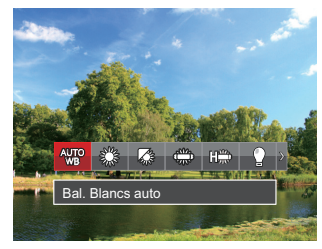

Il y a 9 options en mode  $\mathbb{P}$  M:

- Bal. Blancs auto
- Lumière du jour
- Nuageux
- Fluorescent
- $\frac{m_{\text{av}}}{\text{av}}$   $\frac{m_{\text{av}}}{\text{av}}$   $\frac{m_{\text{av}}}{\text{av}}$   $\frac{m_{\text{av}}}{\text{av}}$   $\frac{m_{\text{av}}}{\text{av}}$   $\frac{m_{\text{av}}}{\text{av}}$   $\frac{m_{\text{av}}}{\text{av}}$   $\frac{m_{\text{av}}}{\text{av}}$   $\frac{m_{\text{av}}}{\text{av}}$   $\frac{m_{\text{av}}}{\text{av}}$   $\frac{m_{\text{av}}}{\text{av}}$   $\frac{m_{\text{av}}}{$ **FRANCE CWF** fluorescent

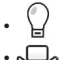

- Incandescent
- Bal. blancs manuelle (Appuyez à fond sur le déclencheur pour détecter la valeur de balance des blancs)
- 
- Sous l'eau
- MI Temp. couleur (1900K ~ 10000K) Appuyez sur les boutons de directions haut/ bas pour "Réglage de la valeur K"; appuyez sur le bouton de direction gauche pour quitter la valeur K.

Il y a 4 options en mode :

• Bal. Blancs auto

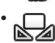

- Bal. blancs manuelle (Appuyez à fond sur le déclencheur pour détecter la valeur de balance des blancs)
- 
- $\boxed{3}$  Temp. couleur (1900K ~ 10000K) Appuyez sur les boutons de directions haut/ bas pour "Réglage de la valeur K"; appuyez sur le bouton de direction gauche pour quitter la valeur K.

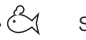

- Sous l'eau
- 3. Appuyez sur le bouton <sup>GET</sup> pour valider les réglages et quitter le menu.

### **Effet de couleur**

La fonction de paramètre de couleur de l'image permet à l'utilisateur de sélectionner différents effets de couleur.

- 1. L'appuie sur le bouton  $(F)$  peut permet de sélectionner le réglage de couleur de l'image.
- 2. Appuyez sur les boutons gauche/droit pour sélectionner les options de réglage de couleur d'image.

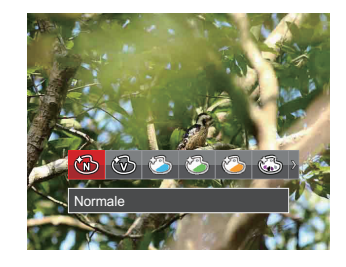

Il ya 20 options:

- Normale
- Éclatante
- Style japonais
- Style italien

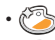

- Style français
- $\cdot$   $\circled{3}$  Punk
- Noir et blanc
- Sépia
	- Couleur rouge partielle
	- Couleur bleue partielle
	- Couleur jaune partielle
	- Couleur verte partielle
	- Négatif
	-
- Goule<br>• Goule Coule<br>• Goule Réve<br>• Goule Réve<br>• Coule Réve • Vignettage
- $\cdot$  Salon
- 18 Fisheye
- $\cdot$   $\overset{\diamond}{\leftrightarrow}$  Reflet
- Halles élégant (2M)
- <sup>o</sup>l Croquis

### **Sélectionner la scène**

Choisissez le mode de scène en mode SCN.

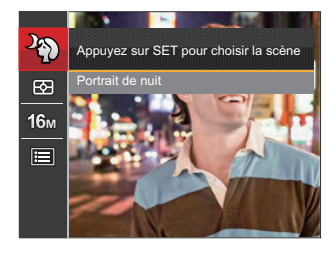

Veuillez consulter la P 32 pour des instructions plus détaillées.

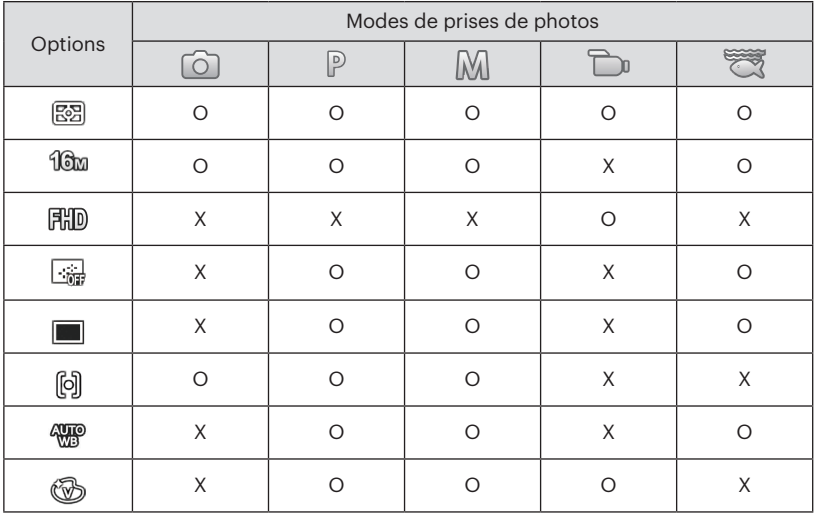

• Options dans le mode de prise (O: Disponible X: Indisponible)

# Menu de réglages de prise de vue photo

## Mode: **6 PM** SCN

1. Appuyez sur le bouton  $\textcircled{\textsf{m}}$  dans le mode de prise de vue photo et appuyez sur les boutons haut/bas pour sélectionner **in**.

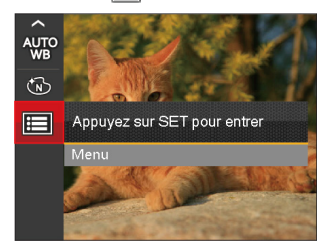

- 2. Appuyez sur le bouton (SET) pour accéder au menu.
- 3. Appuyez sur les boutons haut/bas pour sélectionner to le tappuyez sur le bouton (set) ou sur la flèche de direction pour accéder au menu.
- 4. Appuyez sur les boutons haut/bas pour sélectionner l'élément à régler, et appuyez sur le bouton  $\overline{\text{sn}}$  ou sur le bouton droite pour accéder au menu.
- 5. Appuyez sur les boutons haut/bas sélectionner une option et appuyez sur le bouton (set) pour confirmer.

### **Qualité**

Le réglage de Qualité peut être utilisé pour ajuster le taux de compression des images.

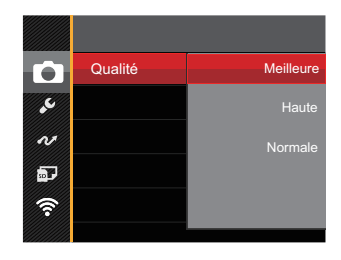

La qualité de l'image comprend trois options:

- Meilleure (16M Taille de fichier moyenne: 4.0 )
- Haute (16M Taille de fichier moyenne: 2.5 )
- Normale (16M Taille de fichier moyenne: 2.0 )

### **Rayon aide AF**

Dans un environnement plus sombre, la fonction Rayon aide AF peut être activée pour aider la mise au point.

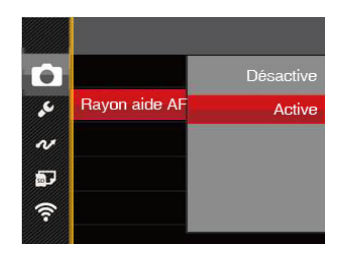

### **Zoom numérique**

Ce réglage permet d'ajuster le zoom numérique. Si cette fonction est désactivée, seul le zoom optique peut être utilisé.

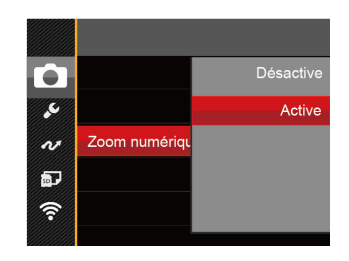

#### **Impression date**

Inclut un timbre de date/heure sur la photo.

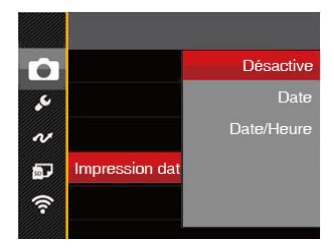

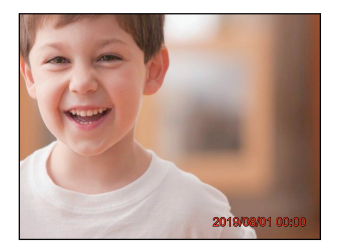

- Désactive
- Date
- Date/Heure

### **Visualisation rapide**

Cette option permet de revoir rapidement des photos immédiatement après leur prise. Chaque photo est affichée sur l'écran LCD en fonction du temps sélectionné.

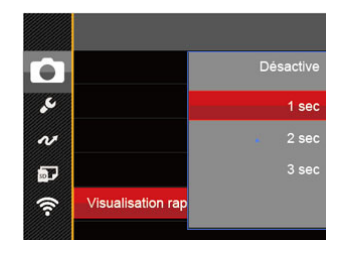

Il y a 4 choix :

- Désactive
- 1 sec
- 2 sec
- 3 sec

### **Détection des visages**

Pour la détection et la focalisation sur les visages pour rendre tous les visages aussi clairs que possible en mode photo.

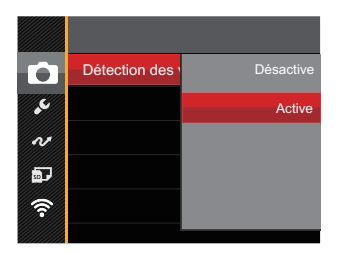

1. Tenez la caméra fermement et faites la mise au point sur l'objet pour détecter son visage. Un cadre de mise au point apparaît sur le visage sur l'écran quand un visage est détecté.

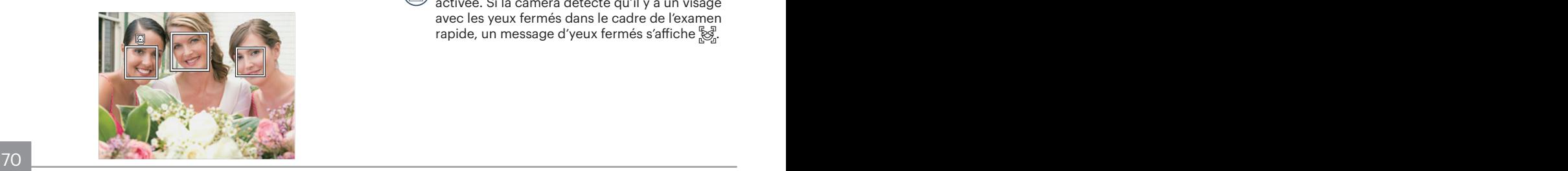

2. Visez sur l'objet et appuyez à moitié sur l'obturateur pour faire la mise au point.

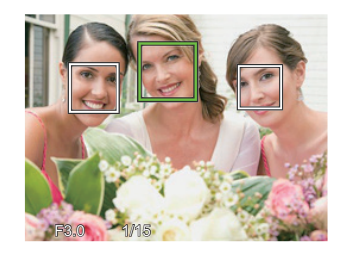

- 3. Appuyez sur le déclencheur pour prendre une photo.
- 

La détection des yeux fermés est habituellement activée. Si la caméra détecte qu'il y a un visage avec les yeux fermés dans le cadre de l'examen rapide, un message d'yeux fermés s'affiche &.

# Menu Film

### Mode:  $\Box$

1. Appuyez sur  $\binom{1}{1}$  sélectionnez le mode  $\sum x_i$  et appuyez sur le bouton  $\textcircled{\texttt{m}}$  pour entrer dans le menu Film.

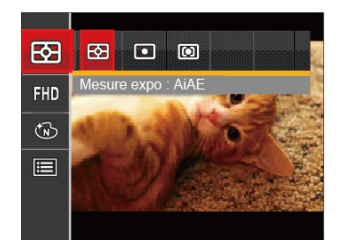

- 2. Appuyez sur les boutons haut/bas pour sélectionner le menu Film à régler.
- 3. Appuyez sur les boutons gauche/droit pour sélectionner le menu Film à régler et appuyez sur le bouton (set) pour confirmer.

### **Mesure expo (métrage de l'exposition)**

Utilisez ce paramètre pour choisir la taille de la "cible" dans le champ visuel de la caméra.

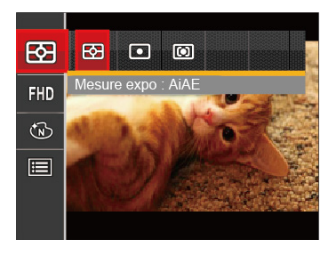

Trois tailles sont disponibles au choix:

- AiAE (Intelligence artificielle IA (Artificial Intelligence AE)): Choisit automatiquement le compteur central et périphérique pour calculer la valeur correcte de la mesure par le poids.
- Spot: La taille Spot focalise sur une petite zone au centre du champ visuel de la caméra.
- Cent. Pond : La taille Intermédiaire couvre une zone légèrement plus grande au centre du champ visuel de la caméra.
### **Qualité vidéo**

Réglez la résolution de l'image utilisée pendant l'enregistrement vidéo.

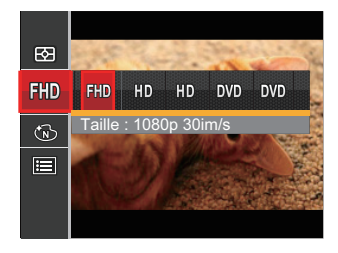

• 開D Taille : 1080p 30im/s • HD Taille : 720p 60im/s • Taille : 720p 30im/s • **MD** Taille : 640x480 30im/s • **DWD** Taille : Film grande vitesse

La vitesse nécessaire de la carte SD pour l'écriture et la lecture des données HD est ainsi:

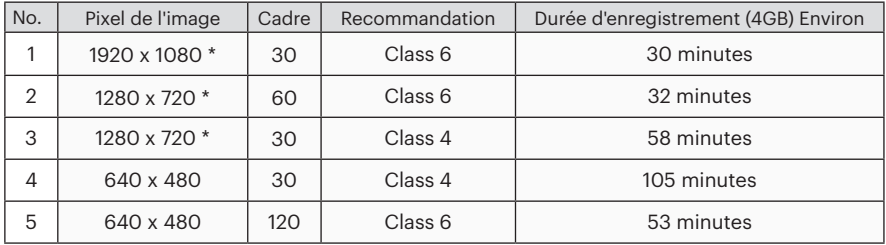

\*La durée d'enregistrement maximale est de 29 minutes en une fois.

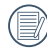

L'enregistrement en HD peut créer le chauffement de l'appareil photo. Ceci est normal.

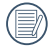

Lorsque le format vidéo est réglé sur 640x480 (120 fps), la durée d'enregistrement est de 30 secondes, le temps de lecture est de 2 minutes.

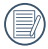

L'enregistrement du son est désactivé lors du choix de 640x480 120im/s.

### **Effet de couleur**

La fonction de paramètre de couleur de l'image permet à l'utilisateur de sélectionner différents effets de couleur.

- 1. L'appuie sur le bouton <sup>GET</sup> peut permet de sélectionner le réglage de couleur de l'image.
- 2. Appuyez sur les boutons gauche/droit pour sélectionner les options de réglage de couleur d'image.

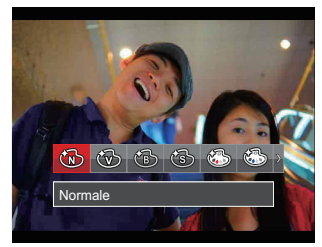

Il ya 8 options:

- 
- Mormale<br>• Clatante<br>• Sepia Sepia Couleur I<br>• Sepia Couleur I • Éclatante
- Noir et blanc
- Sépia
- Couleur rouge partielle
- Couleur bleue partielle
- Couleur jaune partielle
- <u>2000 Andre Sterne American Sterne Article</u> (Superior Sterne Article 2001 2001 2010) 73 •  $\binom{2}{3}$  Couleur verte partielle

# Menu de réglages Film

# Mode: **D**n

- 1. Appuyez sur  $\binom{1}{1}$  et sélectionnez  $\sum$  pour entrer dans l'écran d'enregistrement vidéo.
- 2. Appuyez sur le bouton  $\textcircled{\textbf{B}}$ , appuyez sur les boutons haut/bas pour sélectionner  $\blacksquare$ , et appuyez sur le bouton (set) pour accéder au menu.

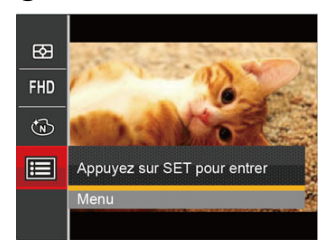

- 3. Appuyez sur les boutons haut/bas pour sélectionner  $\Box$ , et appuyez sur le bouton  $(\Box)$  ou sur le bouton droit pour accéder au menu.
- 4. Sélectionnez les éléments à régler et appuyez sur le bouton (set) ou sur le bouton droit pour accéder au menu.
- 74 confirmer. And the confirmer of the contract of the contract of the contract of the contract of the contract of the contract of the contract of the contract of the contract of the contract of the contract of the contrac 5. Appuyez sur les boutons haut/bas pour sélectionner une option et appuyez sur le bouton  $\overline{\text{seh}}$  pour confirmer.

#### **Zoom numérique**

Ce réglage permet d'ajuster le zoom numérique. Si cette fonction est désactivée, seul le zoom optique peut être utilisé.

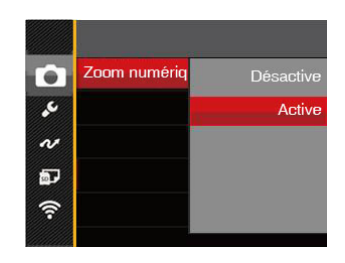

# Menu Lecture

#### Mode: D

- 1. Appuyez sur le bouton  $\textcircled{a}$  pour afficher l'écran de lecture, et appuyez sur le bouton (a) pour accéder au menu.
- 2. Appuyez sur le bouton droit haut/bas pour sélectionner la lecture à régler, et appuyez sur le bouton (set) pour y accéder.
- 3. Appuyez sur les boutons gauche/droit pour sélectionner une option et appuyez sur le bouton (SET) pour confirmer.

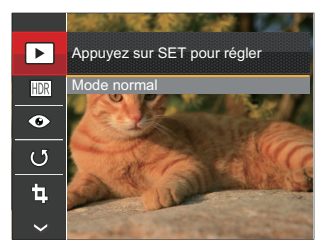

Référez vous aux pages suivantes pour plus de détails concernant chaque réglage.

### **Mode affichage**

Sélectionnez les réglages  $\blacktriangleright$  et appuyez sur le bouton (set) pour afficher l'écran des réglages:

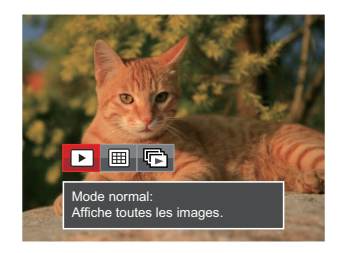

- $\cdot$   $\blacktriangleright$  Mode normal: Affiche toutes les images.
- $\cdot$  **H** Mode date: Classées par date.
- • $\blacksquare$  Mode rafale: Classées par série de rafale.
- Les éléments du Dossier date sont affichés dans l'ordre de capture.
- <u>activé. Il se reconnue de la construction de la construction de la construction de la construction de la const</u> S'il n'y a aucun fichier de capture d'image en continu dans la mémoire, le mode de lecture de capture en continu ne peut être activé.

### **HDR**

Avec la fonction HDR, l'exposition homogénéisée peut être effectuée sur les photos déjà prises. En optimisant les détails des parties éclairées ou sombres de la photo qui peuvent être surexposées ou avoir un grand contraste, la photo aura une meilleure définition et plus de relief.

Sélectionnez les réglages **FOR** et appuyez sur le bouton (En) pour afficher l'écran des réglages.

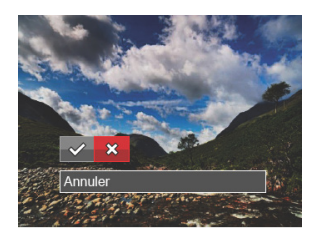

$$
\bigotimes : \text{HDR}
$$
  

$$
\bigotimes : \text{Annuler}
$$

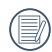

Après l'utilisation de la function HDR, l'image sera enregistrée comme nouveau document, et le document original sera toujours contenu dans la mémoire.

# **Réduction des yeux rouges**

Utilisez ce réglage pour effacer les yeux rouges dans les photos.

Sélectionnez les réglages  $\circledcirc$  et appuyez sur le bouton  $\overline{\text{sp}}$  pour afficher l'écran des réglages.

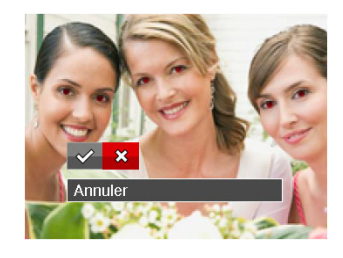

 $\Diamond$ : Réduction des yeux rouges **X**: Annuler

### **Pivotez**

Ce paramètre vous permet de faire Pivotez la photo dans un certain sens.

Sélectionnez les réglages (5) et appuyez sur le bouton pour afficher l'écran des réglages.

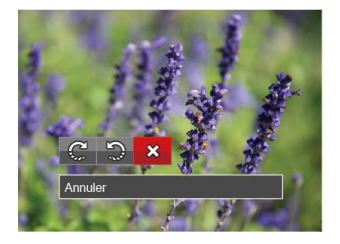

- **C**: Tourner à droite
- : Tourner à gauche
- : Annuler

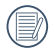

Les photos panoramiques et les vidéos ne peuvent être pivotées.

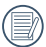

Le fichier modifié remplacera l'original.

## **Redimensionner**

Ce paramètre vous permet redimensionner une photo, en choisissant une nouvelle résolution, et l'enregistre comme une nouvelle photo.

Sélectionnez les réglages [det appuyez sur le bouton pour afficher l'écran des réglages.

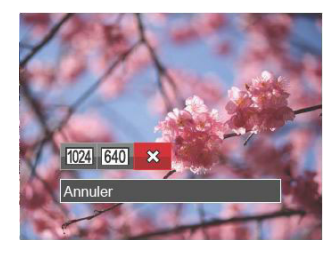

- 1024 : Redimensionner en 1024x768 Redimensionner en 1024x680 Redimensionner en 1024x576
- 640 : Redimensionner en 640x480 Redimensionner en 640x428 Redimensionner en 640x360

**※: Annuler** 

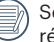

Seulement pour ajuster les images à haute résolution pour celles à faible résolution.

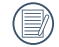

 $\sim$  ou en rotation ne peut pas être réglée.  $\sim$  77  $\sim$  77  $\sim$  77  $\sim$  77  $\sim$  77  $\sim$  77  $\sim$  77  $\sim$  77  $\sim$  77  $\sim$  77  $\sim$  77  $\sim$  77  $\sim$  77  $\sim$  77  $\sim$  77  $\sim$  77  $\sim$  77  $\sim$  77  $\sim$  77  $\sim$  77  $\sim$  77  $\sim$  77 La Taille de photos prises en mode panoramique ou en rotation ne peut pas être réglée.

### **Couleur**

Ce paramètre vous permet de changer l'effet de couleur de la photo. Il est sauvegardé comme une nouvelle photo avec la photo d'origine.

Sélectionnez les réglages  $\mathbb Z$  et appuyez sur le bouton  $\mathbb G$  pour afficher l'écran des réglages.

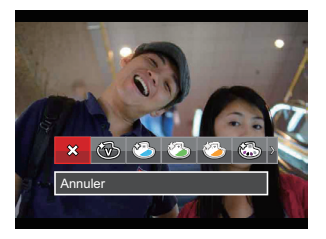

Il y a 19 options disponibles:

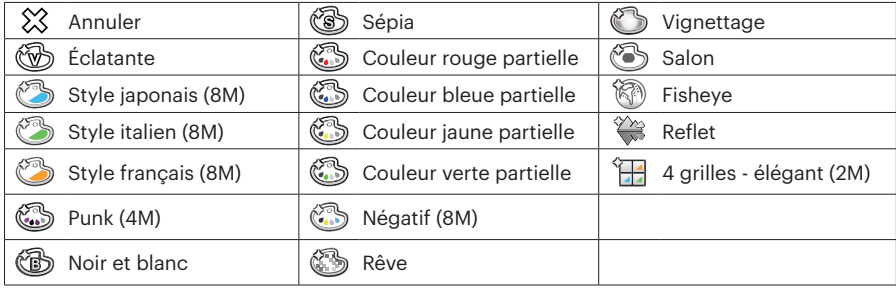

# Menu de réglages Lecture

### Mode: D

- 1. Appuyez sur le bouton pour afficher l'écran de lecture, appuyez sur le bouton (a), et appuyez sur la touche fléchée haut/bas pour sélectionner
- 2. Appuyez sur le bouton (set) pour accéder au menu.
- 3. Appuyez sur les boutons haut/bas pour sélectionner  $\Box$ , et appuyez sur le bouton  $\overline{\text{sn}}$  ou sur le bouton droit pour accéder au menu.

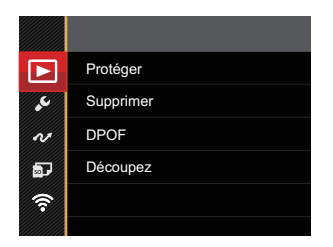

- 4. Appuyez sur les boutons haut/bas pour sélectionner l'élément à régler, et appuyez sur le bouton  $\left( \mathsf{F} \right)$  ou sur le bouton pour accéder au menu.
- 5. Appuyez sur les boutons haut/bas pour sélectionner une option et appuyez sur le bouton pour confirmer.

Référez vous aux pages suivantes pour plus de détails concernant chaque réglage.

#### **Protéger**

Pour éviter toute suppression accidentelle de photo ou de vidéo, utilisez ce réglage pour verrouiller un fichier ou tous les fichiers.

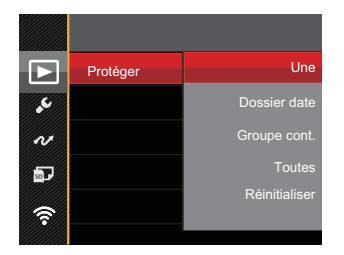

Il y a 5 options disponibles:

- Une: Verrouille la photo ou la vidéo sélectionnée si elle n'est pas protégée; déverrouille la photo ou la vidéo sélectionnée si elle est protégée.
- Dossier date: Protége toutes les photos du Dossier date.
- Groupe Cont.: Protége toutes les photos ou vidéos du Dossier Photo Cont.
- Toutes: Verrouille toutes les photos ou vidéos.
- Réinitialiser: Annule le verrouillage de toutes les photos ou vidéos.

### **Supprimer**

Vous pouvez supprimer un ou tous les fichiers photo / vidéo.

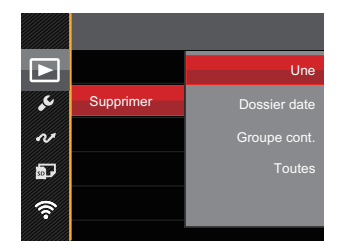

Il y a 4 options disponibles:

- Une: Supprime une photo ou vidéo.
- Dossier date: Supprime toutes les photos du Dossier date.
- Groupe Cont.: Supprime toutes les photos ou vidéos du Dossier Photo Cont.
- Toutes: Supprime toutes les photos ou vidéos.

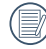

L'indicateur " w " signifie qu'un fichier est protégé. La protection de fichier doit être enlevée avant de pouvoir supprimer le fichier.

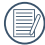

La suppression des fichiers provoquera la réinitialisation des réglages DPOF.

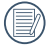

Lorsque une photo des Dossier date et Groupe Cont. est protégée, elle est conservée, mais les autres photos sont supprimées.

## **DPOF (Format d'impression numérique)**

DPOF vous permet d'enregistrer une sélection de photos que vous désirez imprimer, et d'enregistrer cette sélection sur la carte mémoire; de cette façon, vous n'avez plus qu'à emmener votre carte mémoire dans un magasin photo sans besoin de décrire à la personne une par une les photos que vous désirez imprimer.

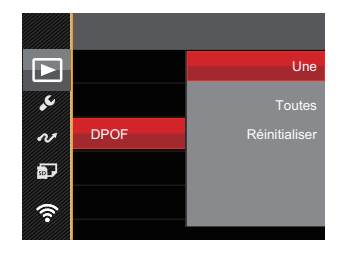

L'imprimante qui prend en charge le DPOF est nécessaire pour l'impression.

### **Découpez**

Le réglage de la taille vous permet de recadrer une photo et de l'enregistrer comme une nouvelle image.

1. Sélectionnez [Oui] pour confirmer le découpage. Sélectionnez la partie à découper en utilisant le button de zoom et les touches directionnelles pour découper une photo.

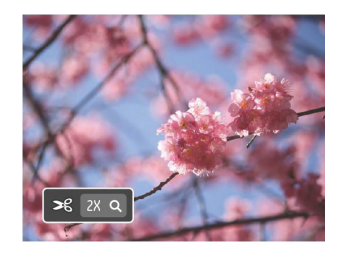

2. Appuyez sur le bouton (st) et l'invite [Enregistrez les changements?] apparait. Sélectionnez  $\lceil \sqrt{} \rceil$  pour modifier et enregistrer l'image. Sélectionnez [  $%1$ pour annuler les modifications et revenir à l'écran de l'invite de découpage.

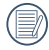

L'image ne peut pas être coupée de nouveau quand elle est tronquée à 640x480.

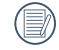

 $82$  nouveau. Une image coupée ne peut pas être coupée de nouveau.

# Menu Configuration

# Mode : OP M SCN # D

- 1. Appuyez sur le bouton  $\textcircled{\textbf{1}}$  dans n'importe quel mode et appuyez sur les boutons haut/bas pour sélectionner $\blacksquare$ .
- 2. Appuyez sur le bouton (set) pour accéder au menu.
- 3. Appuyez sur les boutons haut/bas pour sélectionner  $\sqrt{2}$ , et appuyez sur le bouton  $\sqrt{\sin}$  ou sur le bouton droit pour accéder au menu.

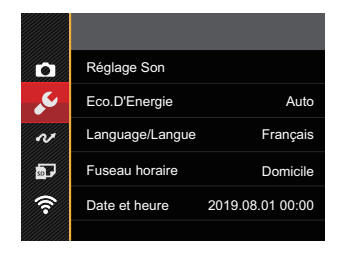

- 4. Appuyez sur les boutons haut/bas pour sélectionner l'élément à régler, et appuyez sur le bouton (set) ou sur le bouton pour accéder au menu.
- 5. Appuyez sur les boutons haut/bas pour sélectionner une option et appuyez sur le bouton  $\overline{\text{sn}}$  pour confirmer.

Référez vous aux pages suivantes pour plus de détails concernant chaque réglage.

### **Réglage Son**

Avec ce réglage, vous pouvez régler le volume du son.

Appuyez sur les boutons gauche/droit pour sélectionner le volume et puis appuyez sur le bouton pour confirmer.

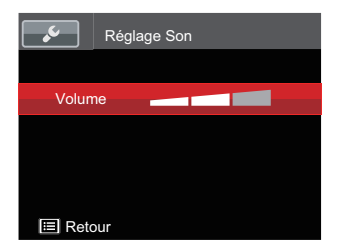

## **Eco.D'Energie**

Ce réglage vous permet d'économiser de l'énergie et d'optimiser la durée d'utilisation maximale des batteries de votre caméra. Activer LCD et la caméra s'éteint automatiquement après une période d'inactivité.

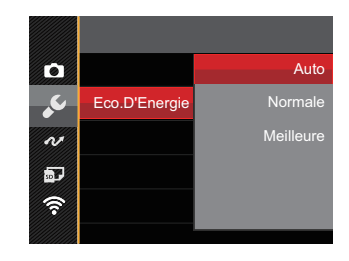

- Auto
- Normale
- Meilleure

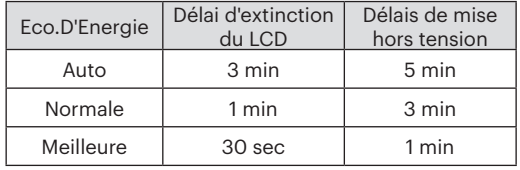

### **Language/Langue**

Reportez-vous à la section "Réinitialiser votre langue" à la page 22.

### **Fuseau horaire**

Le paramètre Heure mondiale est une fonction utile pour vos voyages à l'étranger. Cette fonction vous permet d'afficher l'heure locale sur l'écran LCD lorsque vous êtes à l'étranger.

- 1. Appuyez sur les boutons haut/bas pour choisir les champs du lieu de départ ( $\langle \cdot \rangle$ ) et de la destination  $(\circledast)$ .
- 2. Appuyez sur les boutons gauche/droit pour sélectionner une ville sur le même fuseau horaire que celui de ce champs. Appuyez sur le bouton pour confirmer les réglages.

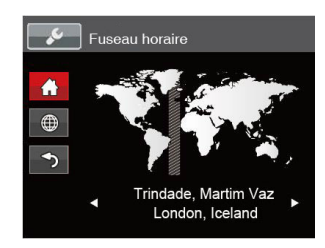

## **Date et heure**

Reportez-vous à la section "Réinitialiser Date/Heure" à la page 23.

### **Luminosité LCD**

Utilisez ce réglage pour régler la luminosité de votre LCD.

Appuyez sur les boutons haut/bas pour ssélectionner une option et puis appuyez sur le bouton  $(F)$  pour confirmer.

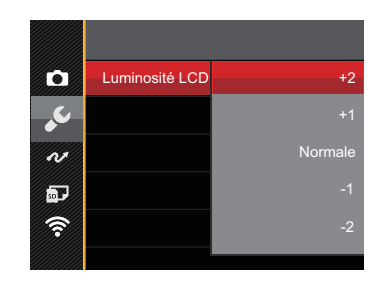

# Fichier et Logiciel

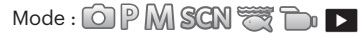

- 1. Appuyez sur le bouton  $\bigcirc$ , appuyez sur les boutons haut/bas pour sélectionner  $\bigcirc$ , et appuyez sur le bouton pour accéder au menu.
- 2. Appuyez sur les boutons haut/bas pour sélectionner  $\blacksquare$ , et appuyez sur le bouton  $\mathfrak{so}$  ou sur le bouton droit pour accéder au menu.
- 3. Appuyez sur les boutons haut/bas pour sélectionner l'élément à régler, et appuyez sur le bouton  $\overline{S}$  ou sur le bouton droit pour accéder au menu.

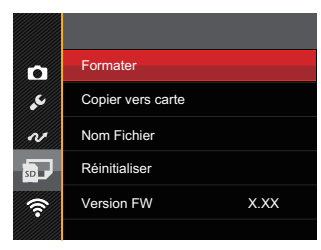

4. Appuyez sur les boutons haut/bas pour sélectionner une option et appuyez sur le bouton  $(Fn)$  pour confirmer. Référez vous aux pages suivantes pour plus de détails concernant chaque réglage.

#### **Formater**

Remarque: Le formatage vous permet de supprimer tous les contenus de la carte mémoire et de la mémoire intégrée, y compris les fichiers de photo et de film protégés.

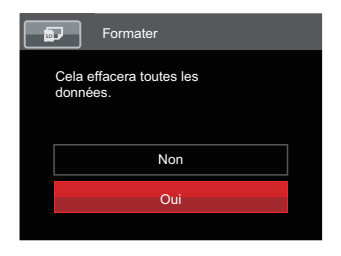

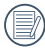

Si vous sélectionnez [Oui], l'appareil photo formate sa mémoire.

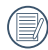

Formatez la mémoire intégrée lorsque la carte mémoire n'est pas insérée. Lorsqu'elle est insérée, seule la carte mémoire peut être formatée.

### **Copier vers carte**

Utilisez cette fonction pour copier les fichiers stockés sur la mémoire interne vers la carte mémoire.

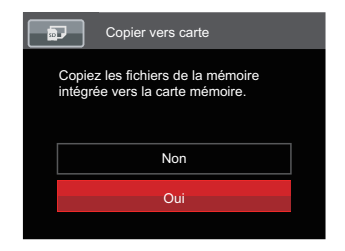

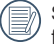

S'il n'y a pas de carte dans l'appareil-photo, la fonction ne sera pas affichée.

#### **Nom Fichier**

Après chaque capture de photo ou de vidéo, l'appareil photo enregistrera le fichier avec un nom terminant par un numéro de série. Vous pouvez utiliser cet élément pour décider si les fichiers doivent être numérotés en série, ou s'ils doivent commencer par 1 ou s'ils doivent être enregistrés dans un autre dossier de la carte mémoire.

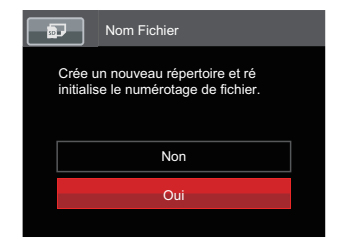

### **Réinitialiser**

Utilisez cette option pour réinitialiser tous les paramètres de l'appareil photo sur les réglages d'origine.

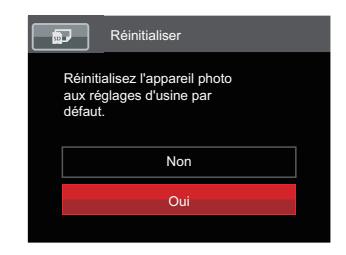

### **Version FW**

Utilisez cette option pour afficher le numéro de la version du microprogramme de l'appareil photo.

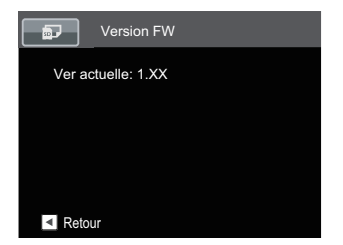

Lorsqu'il y a une nouvelle version du firmware sur la carte SD, sélectionnez [Oui] pour mettre à jour.

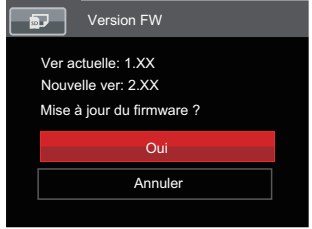

# **TRANSMISSION**

# Connexion à un PC

Vous pouvez utiliser le câble USB pour connecter l'appareil afin de copier (transmettre) les photos vers un ordinateur.

### **Configuration du mode USB**

Le port USB de l'appareil photo peut être configuré pour le connecter à un ordinateur ou à une imprimante. Les instructions suivantes vous permettront donc de vous assurer que l'appareil est correctement configuré pour être connecté à un ordinateur.

- 1. Appuyez sur le bouton  $\bigcirc$ , appuyez sur les boutons haut/bas pour sélectionner  $\mathbin{\overline{H}}$ , et appuyez sur le bouton  $\mathfrak s$ n pour accéder au menu.
- 2. Appuyez sur les boutons haut/bas pour sélectionner  $\alpha$ . et appuyez sur le bouton  $\sin$  ou sur le bouton droit pour accéder au menu.
- 3. Appuyez sur les boutons haut/bas pour sélectionner [USB], et appuyez sur le bouton (st) ou sur le bouton droit pour accéder au menu.
- 4. Appuyez sur les boutons haut/bas pour sélectionner [PC] et appuyez sur le bouton  $\overline{\text{en}}$  pour confirmer.

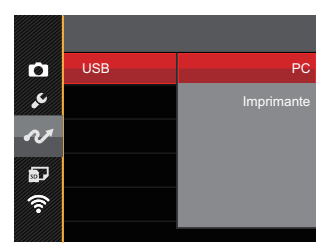

### **Transférer des fichiers sur votre ordinateur**

L'ordinateur détectera automatiquement l'appareil photo comme un disque amovible. Double-cliquez sur l'icône Mon ordinateur du bureau pour localiser le disque amovible et pour copier les dossiers et fichiers stockés dans votre appareil photo vers un dossier de votre ordinateur, comme vous le feriez pour copier n'importe quel autre fichier ou dossier.

Suivez les instructions ci-dessous pour connecter votre appareil photo à un PC.

- 1. Assurez-vous que l'ordinateur et l'appareil photo sont allumés.
- 2. Branchez un coté du câble USB fourni sur le port USB de votre appareil photo.
- 3. Branchez l'autre coté du câble sur un port USB de votre PC.
- 4. Une fois la transmission terminée, débranchez le câble USB en suivant les instructions indiquant comment enlever en toute sécurité les périphériques USB.

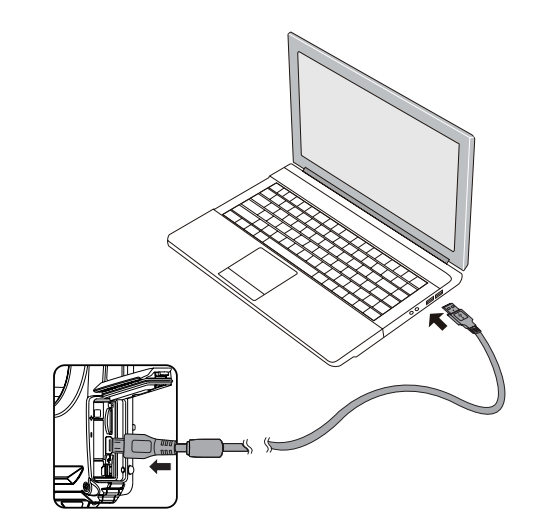

# Connexion à une imprimante compatible PICTBRIDGE™

La technologie PICTBRIDGE™ permet d'imprimer les photos enregistrées sur la carte mémoire via l'imprimante.

Pour voir si une imprimante est compatible PICTBRIDGE™, regardez simplement si le logo PICTBRIDGE™ se trouve sur l'emballage ou vérifiez dans le manuel d'utilisation. Avec la fonction PICTBRIDGE™ de votre appareil photo, vous pouvez imprimer les photos avec une imprimante compatible PICTBRIDGE™ en utilisant le câble USB fourni, sans besoin d'un PC.

### **Configuration du mode USB**

Le port USB de l'appareil photo peut être configuré pour le connecter à un ordinateur ou à une imprimante. Les instructions suivantes vous permettront donc de vous assurer que l'appareil est correctement configuré pour être connecté à une imprimante.

- 1. Appuyez sur le bouton  $\textcircled{\textbf{B}}$ , appuyez sur les boutons haut/bas pour sélectionner  $\blacksquare$  et appuyez sur le bouton (set) pour accéder au menu.
- 2. Appuyez sur les boutons haut/bas pour sélectionner  $\sim$ , et appuyez sur le bouton  $\binom{1}{1}$  ou sur le bouton droit pour accéder au menu.
- 3. Appuyez sur les boutons haut/bas pour sélectionner [USB], et appuyez sur le bouton GET ou sur le bouton droit pour accéder au menu.
- 4. Appuyez sur les boutons haut/bas pour sélectionner [Imprimante] et appuyez sur le bouton (set) pour confirmer.

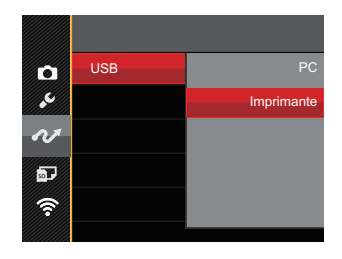

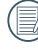

Une fois l'appareil photo réinitialisé, il passera en mode PC automatiquement à partir du mode **USB.** 

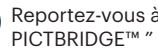

la section "Utilisation du menu à la page 94.

### **Connectez votre imprimante**

- 1. Assurez-vous que l'appareil photo et l'imprimante sont allumés.
- 2. Branchez un coté du câble USB fourni sur le port USB de votre appareil photo.
- 3. Branchez l'autre coté du câble USB sur le port USB de l'imprimante.

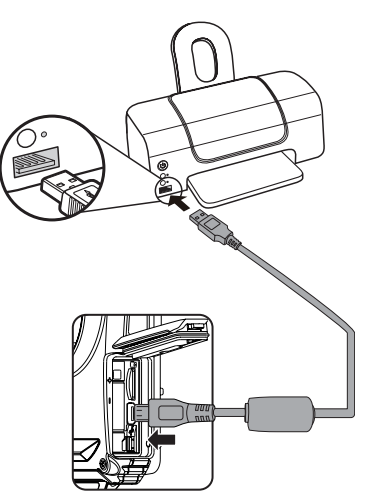

Si l'appareil photo n'est pas connecté à une imprimante compatible PICTBRIDGE™, le message d'erreur suivant s'affiche sur l'écran LCD.

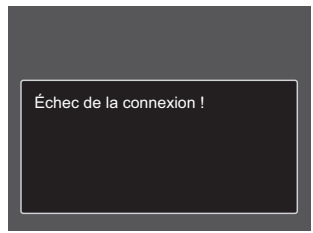

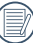

Le message d'erreur ci-dessus s'affiche aussi si le mode USB a mal été configuré, auquel cas vous devrez débrancher le câble USB, vérifier la configuration du mode USB, vérifier que l'imprimante est allumée puis essayer de rebrancher le câble USB.

# Utilisation du menu PICTBRIDGE™

Après avoir configuré le mode USB pour l'imprimante, le menu **PICTBRIDGE™** s'affiche.

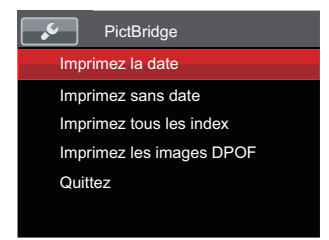

Appuyez sur les boutons haut/bas pour sélectionner un élément de menu, et appuyez sur le bouton (sen) ou sur le bouton droit pour accéder à l'élément.

Reportez-vous aux sections suivantes pour des informations plus détaillées sur chaque paramètre.

#### **Imprimez la date**

Si vous avez réglé la date et l'heure sur votre appareil photo, la date sera automatiquement enregistrée pour chaque photo. Vous pouvez imprimer les photos avec la date en suivant les étapes suivantes.

1. Dans le menu PICTBRIDGE™, sélectionnez [Imprimez la date] et l'écran ci-dessous apparaît.

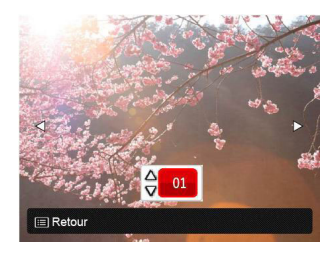

2. Appuyez sur les boutons gauche/droit pour sélectionner une photo à imprimer.

- 3. Appuyez sur les boutons haut/bas pour sélectionner le nombre de copies pour la photo actuellement affichée.
- 4. Appuyez sur le bouton (s) l'écran suivant s'affiche.

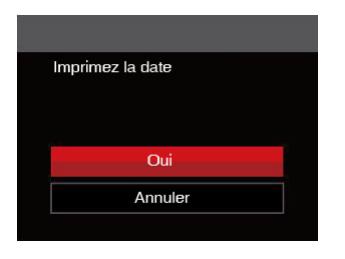

5. Sélectionnez [Oui] et appuyez sur le bouton (SET) pour confirmer; ou sélectionnez [Annuler] pour annuler l'impression.

#### **Imprimez sans date**

Utilisez ce réglage pour imprimer des photos sans la date.

1. Dans le menu PICTBRIDGE™, sélectionnez [Imprimez sans date] et l'écran ci-dessous apparaît.

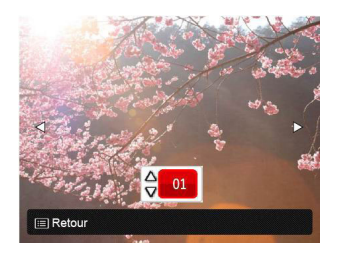

- 2. Appuyez sur la les boutons gauche/droit pour sélectionner une photo à imprimer.
- 3. Appuyez sur les boutons haut/bas pour sélectionner le nombre de copies pour la photo actuellement affichée.
- 4. Appuyez sur le bouton (set) l'écran suivant s'affiche.

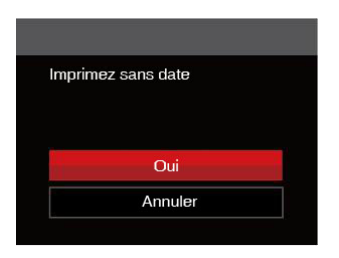

5. Sélectionnez [Oui] et appuyez sur le bouton (Er) pour confirmer; ou sélectionnez [Annuler] pour annuler l'impression.

### **Imprimez tous les index**

Vous pouvez imprimer toutes les photos de l'appareil photo via cette fonction.

1. Dans le menu PICTBRIDGE™, sélectionnez [Imprimez tous les index] et l'écran ci-dessous apparaît.

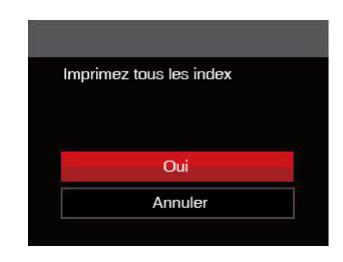

2. Sélectionnez [Oui] et appuyez sur le bouton pour confirmer; ou sélectionnez [Annuler] pour annuler l'impression.

### **Imprimez les images DPOF**

Pour utiliser l'impression en DPOF, vous devez d'abord sélectionner les photos à imprimer en utilisant la commande DPOF. Voir la section " DPOF " à la page 82.

1. Dans le menu PICTBRIDGE™, sélectionnez [Imprimez les images DPOF] et l'écran ci-dessous apparaît.

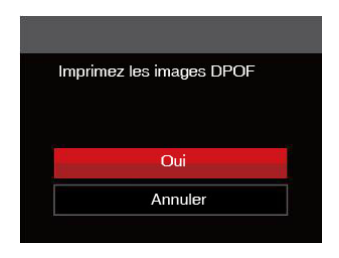

2. Sélectionnez [Oui] et appuyez sur le bouton (set) pour confirmer; ou sélectionnez [Annuler] pour annuler l'impression.

### **Quittez**

Sélectionnez [Quittez] pour quitter le menu PICTBRIDGE™. A ce moment, le message [Retirer le câble USB ! ] apparaît sur l'écran.

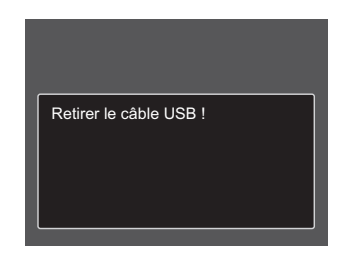

Débranchez le câble USB de l'appareil photo et de l'imprimante.

# APPENDICES

# Caractéristiques techniques

« La conception et les caractéristiques techniques sont sujettes à modification sans préavis. »

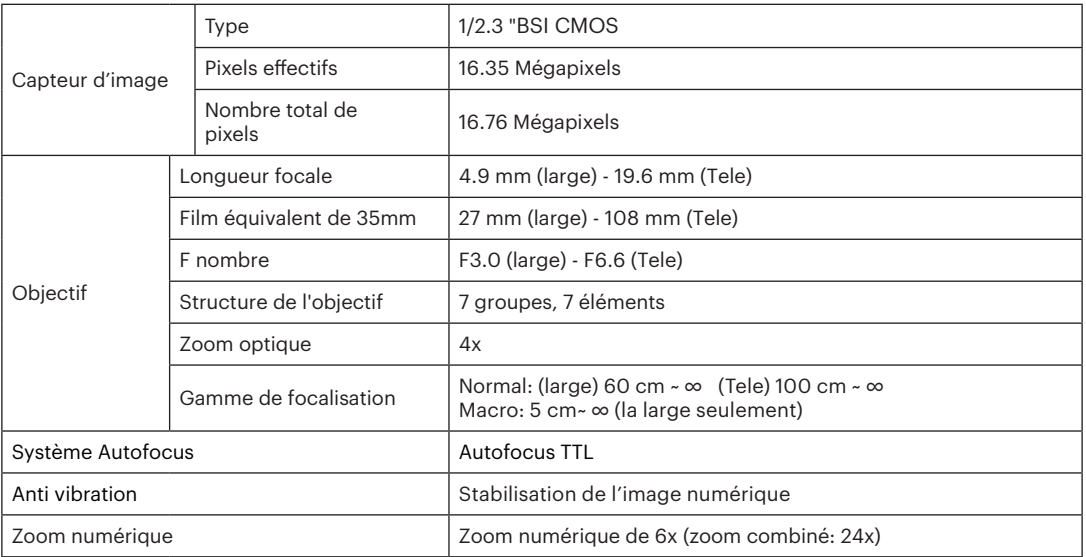

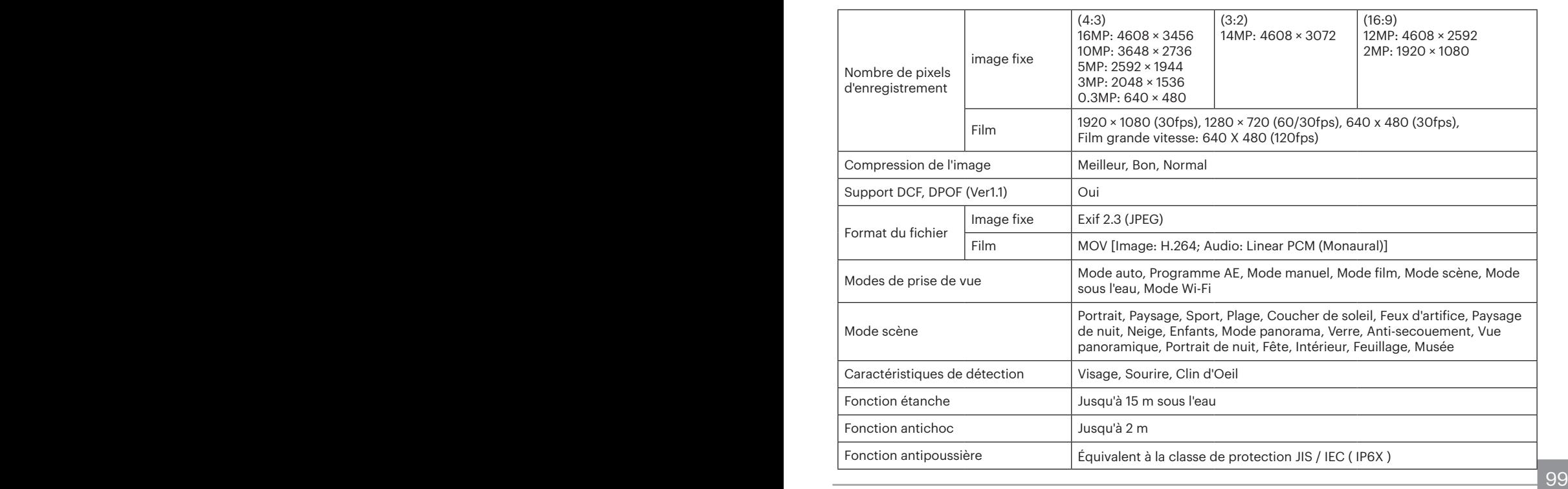

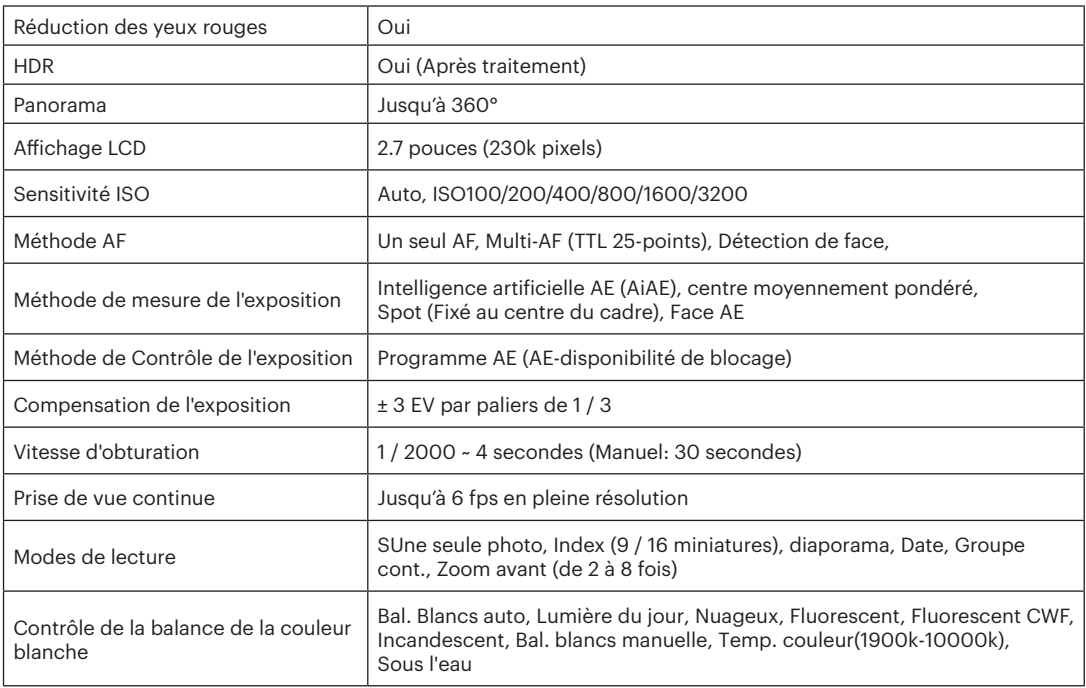

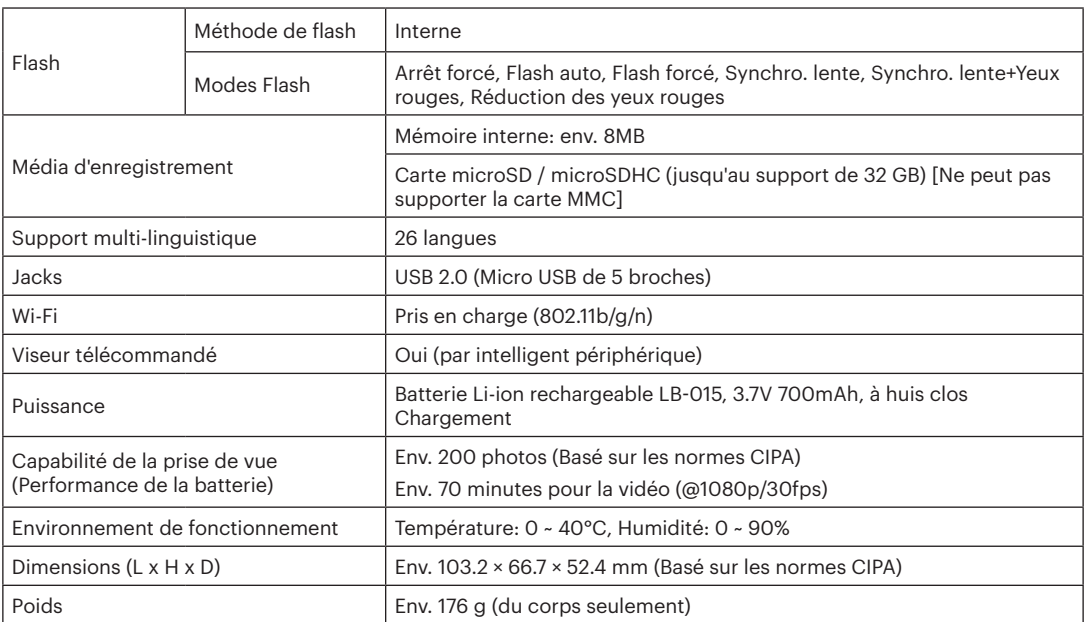

# Invites et messages d'alerte

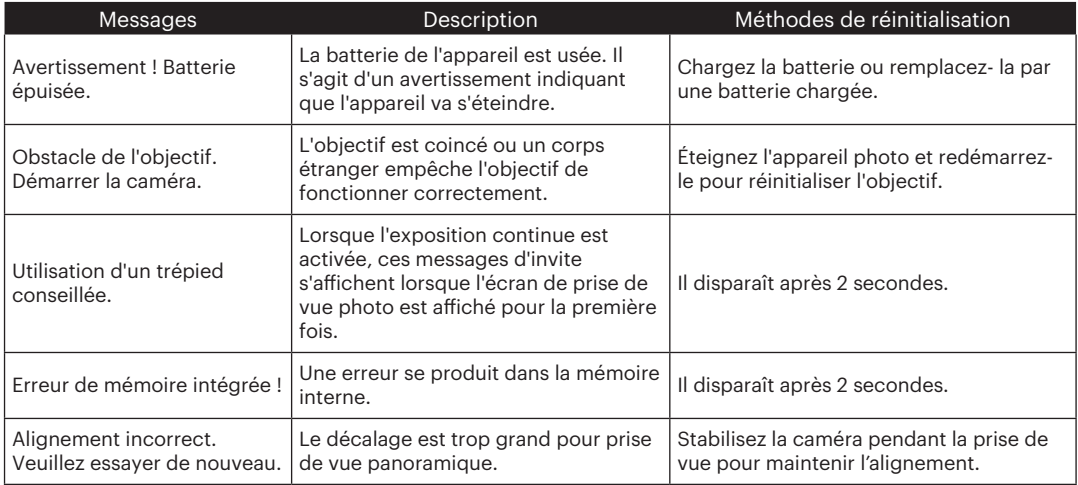

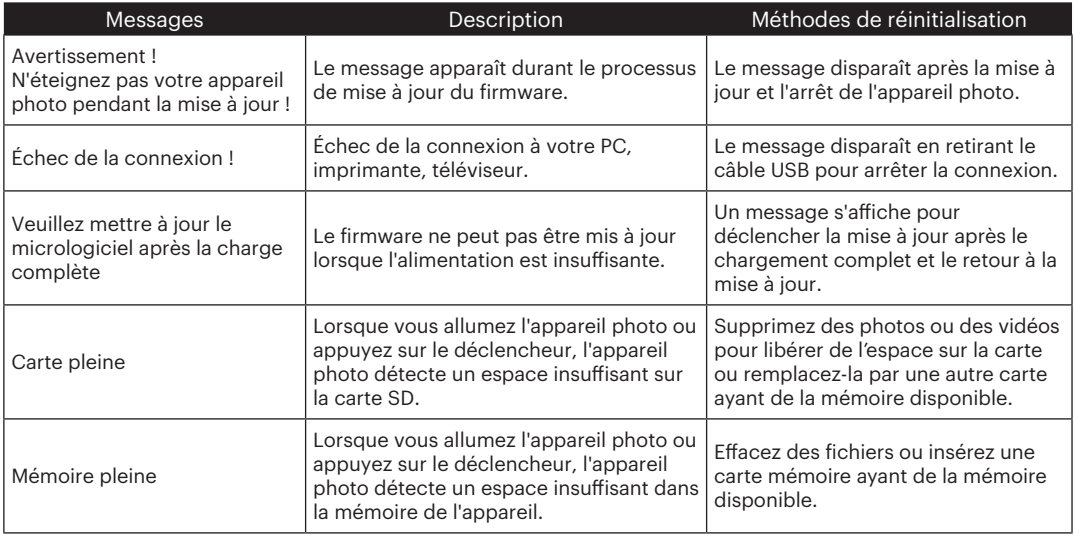

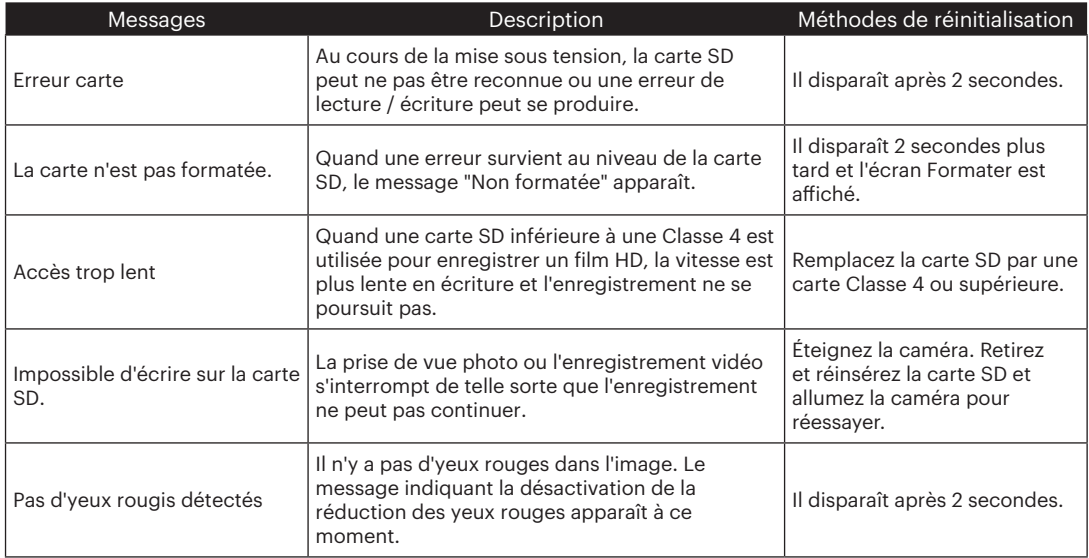

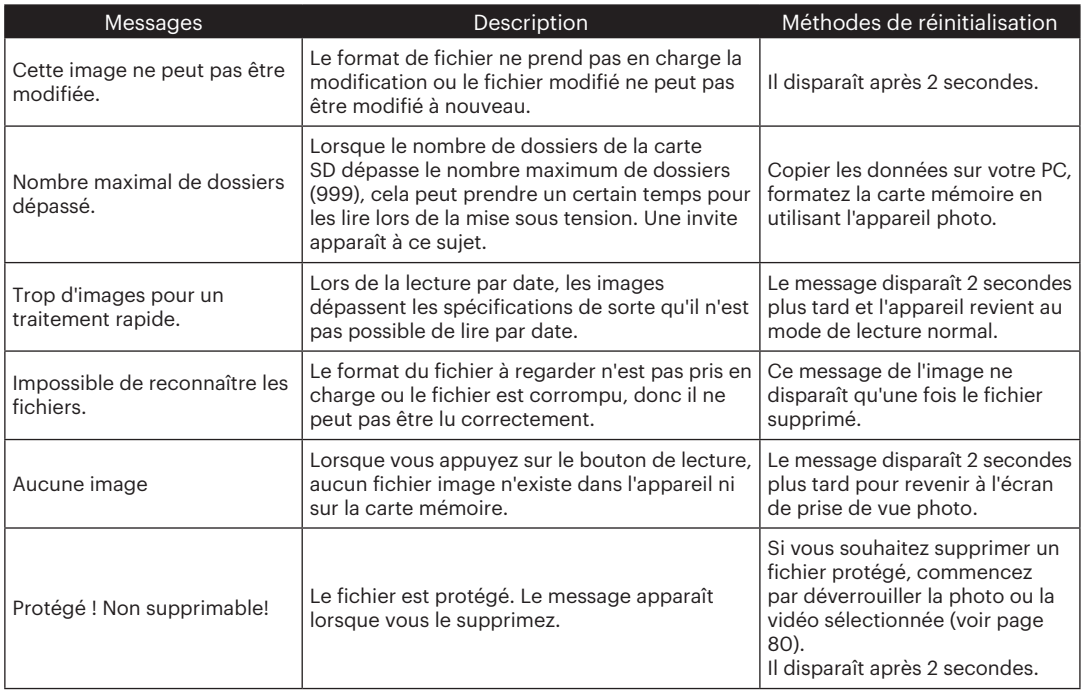

# Guide de dépannage

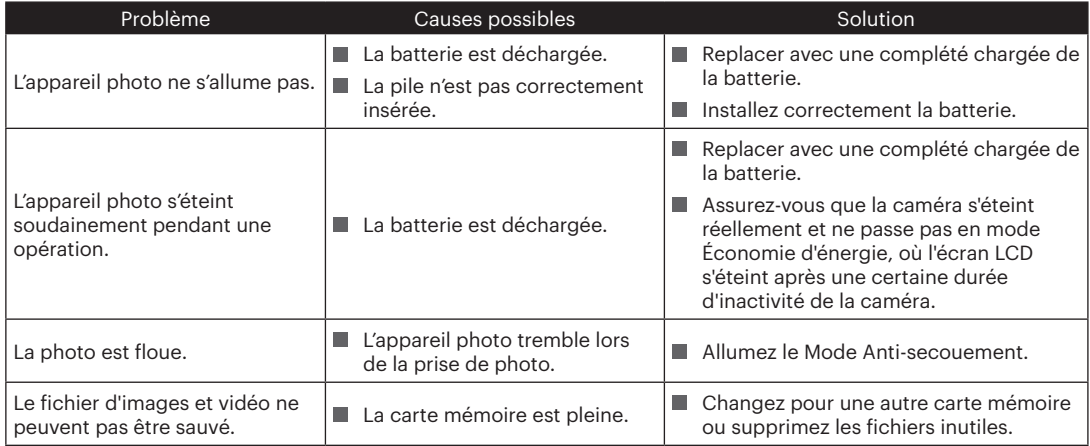

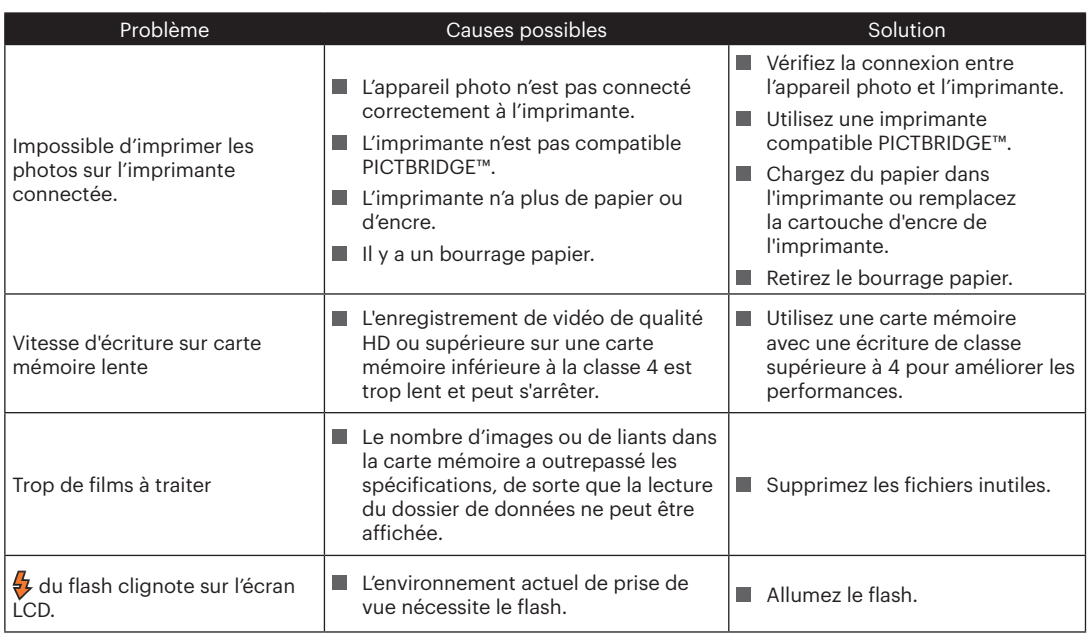
Lors de changer le mot de passe Wi-Fi, veuillez ré-entrer un nouveau mot de passe sur l'appareil intelligent. Certaines modèles d'appareils intelligents ont la fonction d'utiliser par défaut le mot de passe précédent entré, veuillez supprimer manuellement l'ancien mot de passe sur l'appareil intelligent (Différents modèles ont des différents modes d'opérations, le décrit du mode d'emploi de votre appareil intelligent prévaut).

1

2

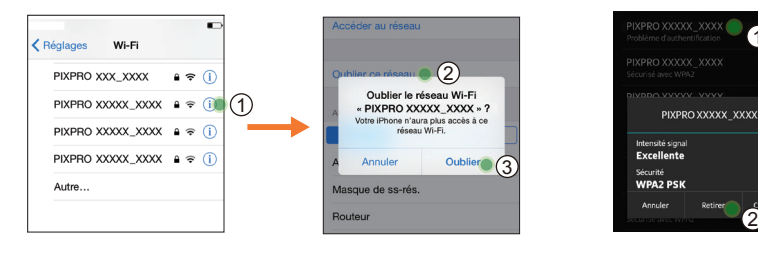

## **Système iOS Système Android**

## **Compatibilité des cartes mémoire**

• Cartes compatibles avec cet appareil photo (√ : Compatible X: Non compatible)

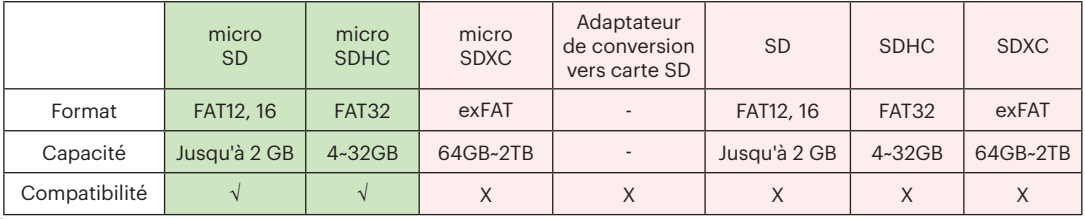

Il indique que la classe de vitesse d'écriture sera affichée sur la carte mémoire.

Utilisez une carte mémoire avec la vitesse d'écriture appropriée pour le mode d'enregistrement vidéo à enregistrer. (O: Recommandé X: Non recommandé)

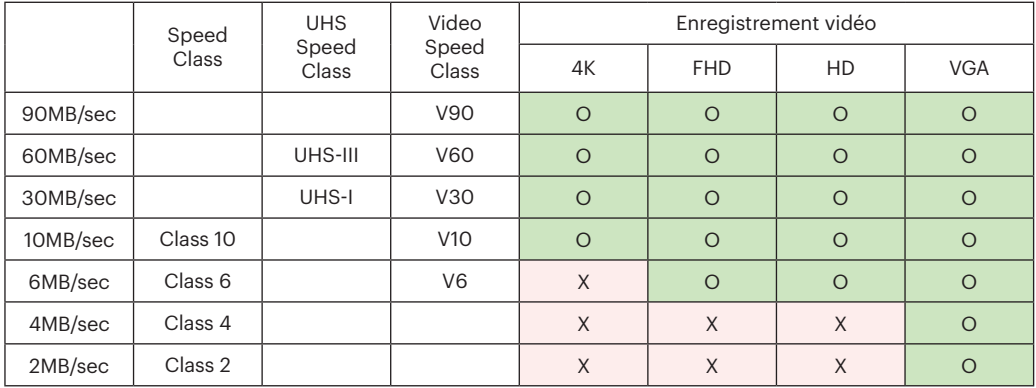

© 2021 JK Imaging Ltd. All Rights Reserved.

La marque de commerce Kodak, logo et son apparence sont utilisées sous licence Eastman Kodak Company.

Tous les autres logos, produits ou noms de sociétés mentionnés dans ce document sont des noms commerciaux, des marques commerciales ou des marques déposées de leurs détenteurs. Les détenteurs ne sont pas affiliés à JK Imaging Ltd., à nos produits ou à notre site Web.

JK Imaging Ltd., 17239 So. Main Street, Gardena, CA 90248 USA

kodakpixpro.com

Made in Myanmar (Burma)

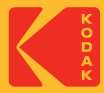